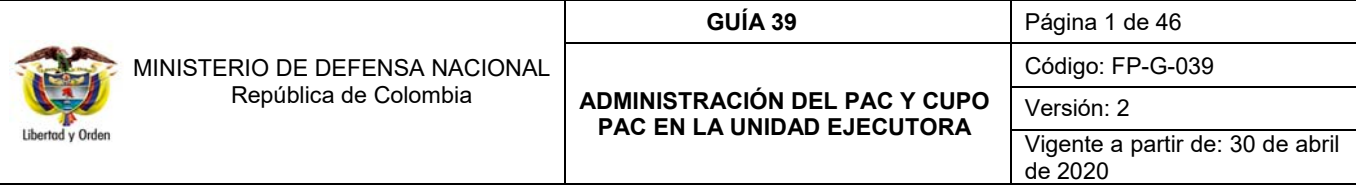

**Objetivo**: establecer lineamientos relacionados con la Administración del PAC y Cupo PAC de las Unidades Ejecutoras en el Sistema Integrado de Información Financiera SIIF Nación, para que los usuarios cuenten con una herramienta de consulta permanente, que les permita conocer los aspectos a tener en cuenta en este procedimiento.

**Alcance:** desde parametrizaciones para las solicitudes de Cupo PAC hasta la consulta de PAC no utilizado. Aplica para las Unidades Ejecutoras del Ministerio de Defensa Nacional. Para los Establecimientos Públicos del Sector Defensa y la Policía Nacional cuando así lo requieran.

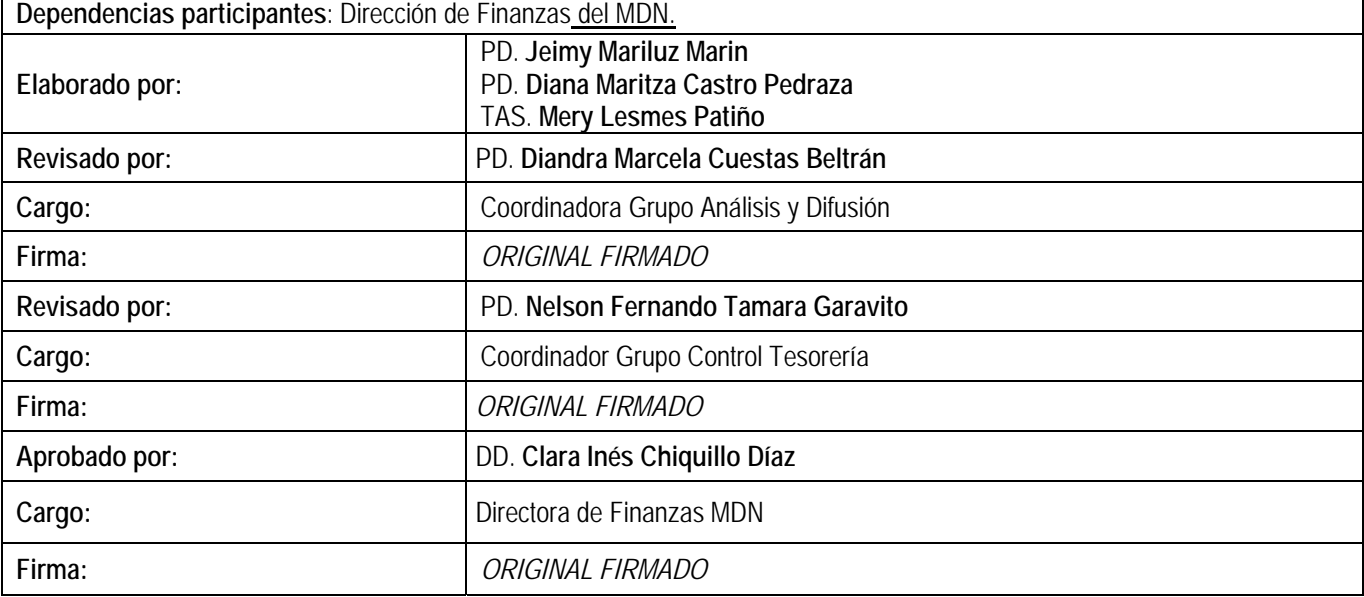

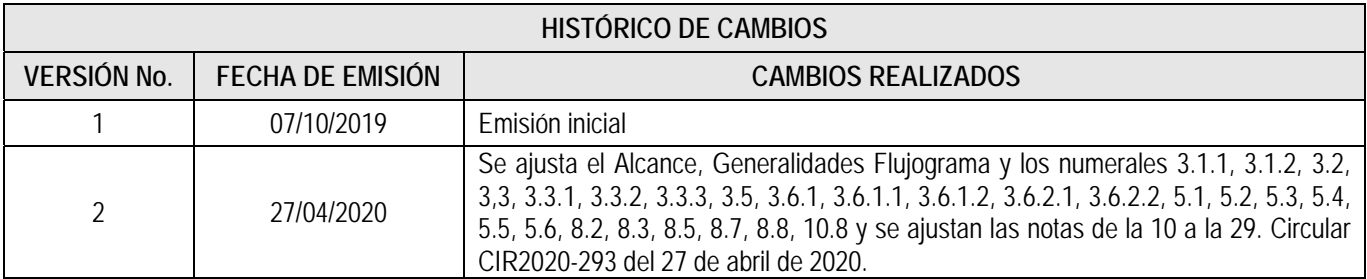

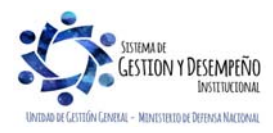

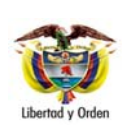

## **GUÍA 39** Página 2 de 46

**ADMINISTRACIÓN DEL PAC Y CUPO PAC EN LA UNIDAD EJECUTORA** 

Código: FP-G-039

Versión: 2

Vigente a partir de: 30 de abril de 2020

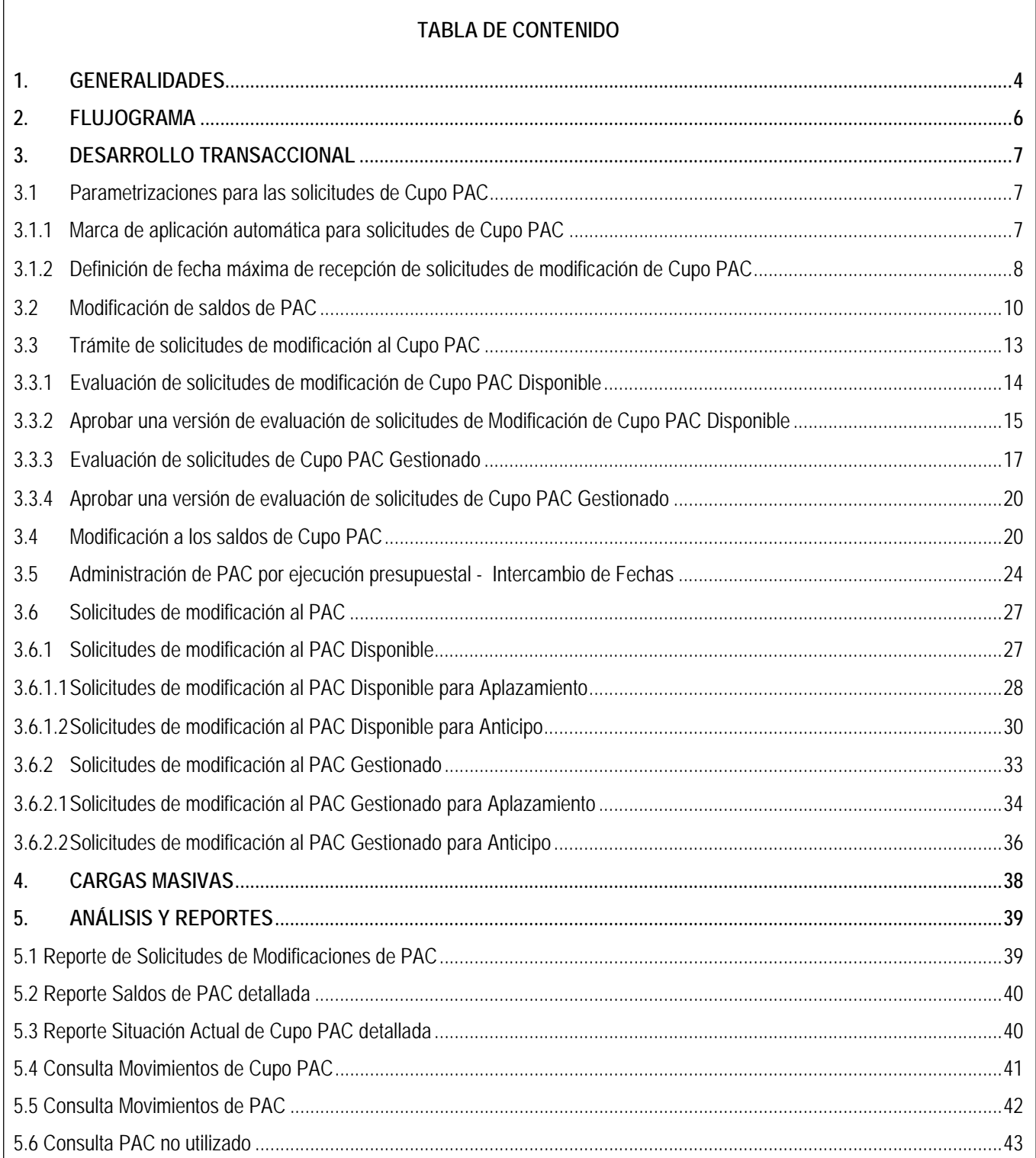

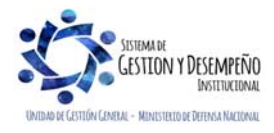

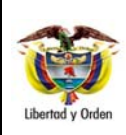

# **ADMINISTRACIÓN DEL PAC Y CUPO PAC EN LA UNIDAD EJECUTORA**

**GUÍA 39** Página 3 de 46 Código: FP-G-039

> Versión: 2 Vigente a partir de: 30 de abril de 2020

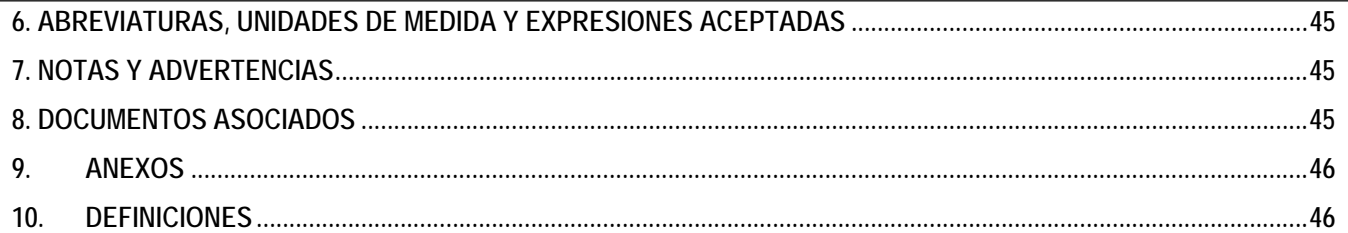

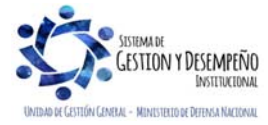

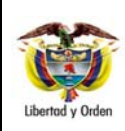

**GUÍA 39** Página 4 de 46

**ADMINISTRACIÓN DEL PAC Y CUPO PAC EN LA UNIDAD EJECUTORA** 

Código: FP-G-039

Versión: 2 Vigente a partir de: 30 de abril de 2020

# **1. GENERALIDADES**

La Administración del PAC en las Unidades Ejecutoras (6 dígitos) y del Cupo PAC en las Subunidades Ejecutoras (9 dígitos) son un conjunto de transacciones del Sistema Integrado de Información Financiera SIIF Nación, que permite:

a) modificar los saldos de PAC y de Cupo PAC,

b) parametrizar las fechas de solicitudes de modificación al Cupo PAC de las Subunidades Ejecutoras,

c) solicitar modificaciones al PAC Disponible y al PAC Gestionado y

d) efectuar intercambio de fechas entre documentos cuando en la Unidad o Subunidad Ejecutora se realice gestión presupuestal de gasto.

De esta manera se garantizará el flujo de recursos para respaldar el pago de obligaciones o para contraer nuevas obligaciones en la Unidad Ejecutora y sus Subunidades.

Las modificaciones del PAC y del Cupo PAC son realizadas por el **Perfil Pagador Central y Gestión PAC.** Cuando las Subunidades requieran realizar solicitudes de modificación al Cupo PAC, su registro depende de la parametrización de la Fecha Máxima de Recepción de Solicitudes de Modificación del Cupo PAC y su aprobación automática depende de la parametrización de la marca de "Aplicación automática"; parametrizaciones realizadas por la Unidad Ejecutora.

De otra parte, la aprobación automática de las solicitudes de modificación del PAC efectuada por las Unidades Ejecutoras y la fecha límite para registrar solicitudes en un mes, depende de la parametrización de la marca de "Aplicación automática" y de la parametrización de la Fecha Máxima de Recepción de Solicitudes de Modificación al PAC realizada por la Administradora del Nivel de Agrupación PAC (ANA).

ANA es la entidad encargada de asignar y modificar el PAC en una o varias entidades; por lo tanto, la Dirección General de Crédito Público y del Tesoro Nacional DGCPTN del Ministerio de Hacienda y Crédito Público MHCP es el administrador para todo lo relacionado con recursos Nación CSF de todas las entidades y por otra parte, las entidades que *tienen recursos propios en la Ley de Presupuesto* serán administradores de sus propias Metas y movimientos de PAC.

Una Unidad Ejecutora que tenga recursos Propios puede ajustar los valores del PAC a través de modificaciones a los saldos de PAC o a través de solicitudes de modificación al PAC Gestionado y/o Disponible; estas últimas modificaciones son Aprobadas por la misma Unidad Ejecutora que las crea, es decir que la ANA de PAC es la misma Unidad Ejecutora.

La diferencia con las Unidades Ejecutoras que manejan recursos Nación es que éstas no pueden hacer modificaciones a los saldos de PAC y sólo pueden hacer modificaciones a los saldos de cupo PAC y solicitudes de modificación al PAC Gestionado y/o Disponible, pero no pueden Aprobarlas; ya que la entidad responsable de efectuar las modificaciones a los saldos de PAC y las aprobaciones de las solicitudes de modificación al PAC le corresponden a la ANA de PAC, es decir que la ANA de PAC es la DGCPTN.

En la administración del PAC, es importante tener en cuenta, lo siguiente:

- a. Se podrán reducir las apropiaciones, cuando se compruebe una inadecuada ejecución del PAC (Art.73 Decreto 111/96).
- b. Los desembolsos de los contratos celebrados por los órganos que conforman el Presupuesto General de la Nación, deben pactarse hasta la cuantía de los montos aprobados en el PAC disponible en cada Unidad Ejecutora.

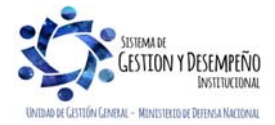

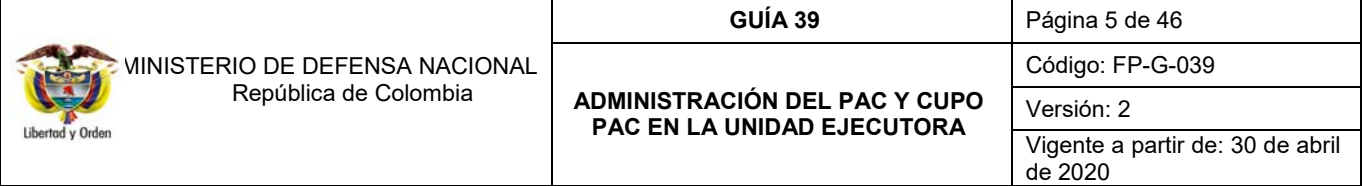

c. Las Entidades presentarán antes del 20 de diciembre la propuesta de Distribución de PAC para la siguiente vigencia (Art.29 Decreto 568/96).

A continuación, se describe el procedimiento para efectuar todas las modificaciones enunciadas anteriormente.

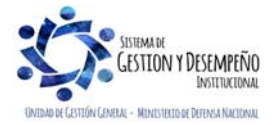

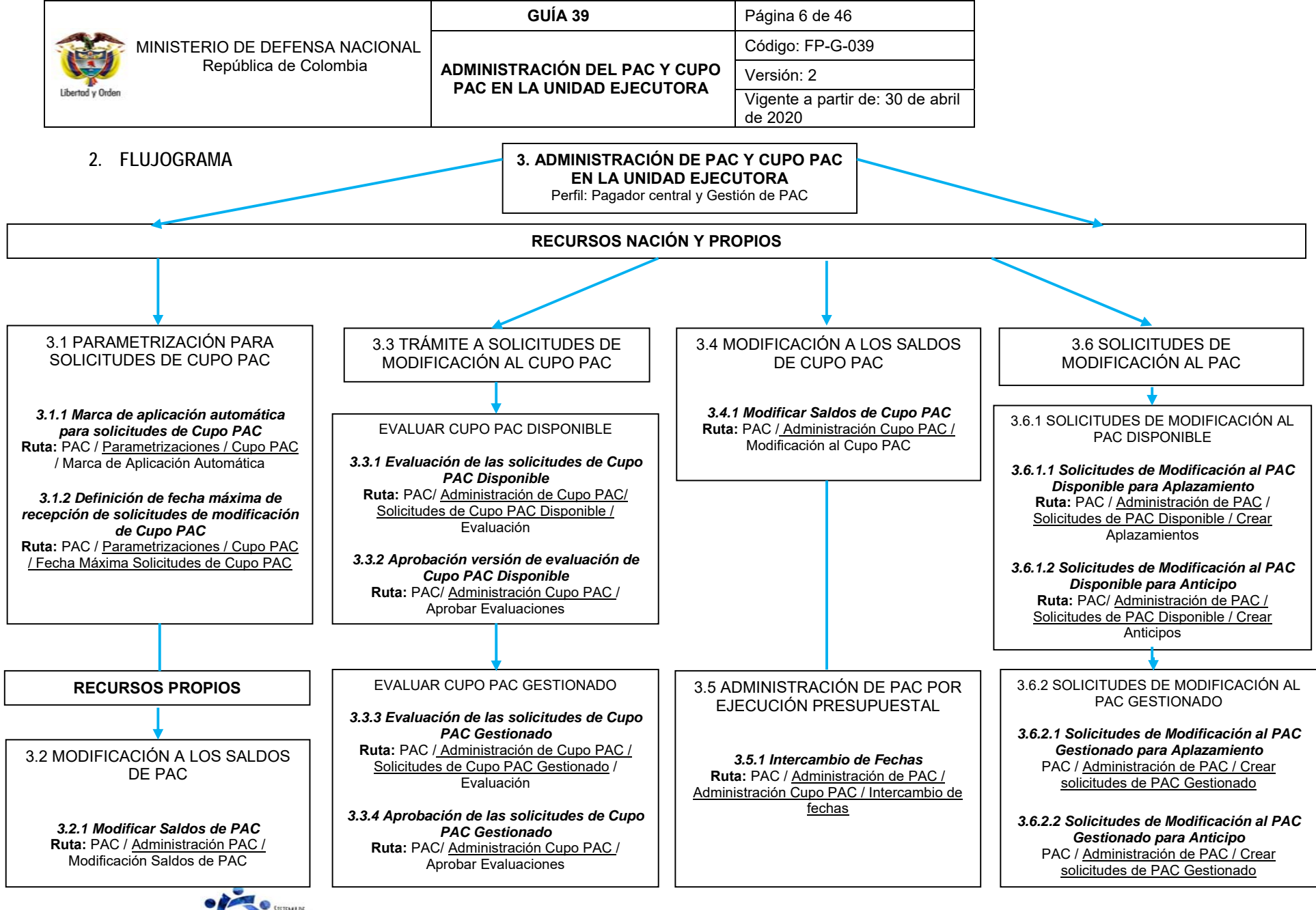

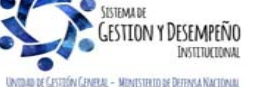

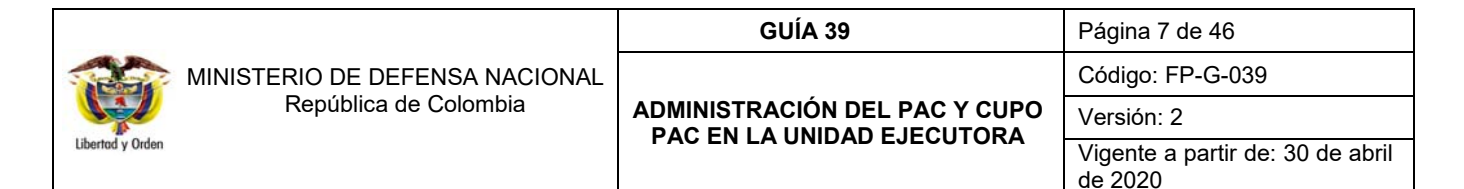

### **3. DESARROLLO TRANSACCIONAL**

En cada Unidad Ejecutora el Nivel Central cuenta con un funcionario encargado de realizar la Administración del PAC y del Cupo PAC de las Subunidades Ejecutoras dependiendo de las diferentes necesidades de cupo PAC que cada Subunidad requiera para determinado mes.

Adicional a la función de Administrar el PAC, éste funcionario deberá velar por la buena ejecución de los recursos, realizando constante seguimiento a la gestión realizada por las Subunidades Ejecutoras, esto para evitar que se materialice el Indicador de PAC no Utilizado INPANUT. Para tal fin, el Administrador de PAC de las Unidades Ejecutoras cuenta con los diferentes reportes y consultas que genera el Sistema SIIF Nación, los cuáles se detallaran en el numeral 5 de la presente Guía Financiera.

Es importante indicar que para realizar la administración del PAC, la Dirección de Finanzas del Ministerio de Defensa Nacional es el intermediario entre las Unidades Ejecutoras y la Coordinación de Grupo PAC del Ministerio de Hacienda y Crédito Público, en este orden, el Administrador de PAC de cada Unidad Ejecutora, deberá realizar la gestión de PAC (anticipos y aplazamientos) e informar mediante correo electrónico al buzón finanzas@mindefensa.gov.co dentro de las fechas establecidas. De este modo la Dirección de Finanzas MDN consolida y gestiona ante la Dirección General de Crédito Público y Tesoro Nacional – DGCPTN los recursos de dichas solicitudes.

A continuación se explican las transacciones que pueden efectuar las Unidades Ejecutoras que administran Recursos Propios como lo son los establecimientos públicos del Sector Defensa, transacciones del numeral 3.2; de igual forma se muestran los pasos que deben realizar las Unidades Ejecutoras para dar trámite a las solicitudes de modificación de Cupo PAC realizadas por las Subunidades y para modificar el Cupo PAC sin el registro previo de solicitudes, transacciones presentadas en los numerales 3.1, 3.3, 3.4 y 3.5 y el registro de solicitudes de modificación al PAC desarrolladas en el numeral 3.6.

#### **3.1 Parametrizaciones para las solicitudes de Cupo PAC**

La Unidad Ejecutora que maneja recursos Propios y Nación cuenta con dos Parametrizaciones del módulo de PAC del sistema SIIF Nación que le permiten definir condiciones y tener control sobre las solicitudes de modificación que le realizan sus Subunidades Ejecutoras, estas parametrizaciones son:

- Definición de la marca de aplicación automática y
- Definición de la fecha máxima para registrar solicitudes de modificación al Cupo PAC.

#### **3.1.1 Marca de aplicación automática para solicitudes de Cupo PAC**

El objetivo de esta transacción es establecer los tipos de modificación al cupo PAC que tendrán la marca de **"aplicación automática"** para un año fiscal y una vigencia PAC Actual o Rezago Año Anterior.

Esta marca de aplicación automática permite que la Unidad Ejecutora defina cuales de las solicitudes de modificación de Cupo PAC realizadas por las Subunidades Ejecutoras van a ser aprobadas de forma automática con la creación o cuales requieren de revisión y evaluación previa de la Unidad Ejecutora.

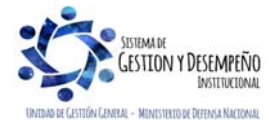

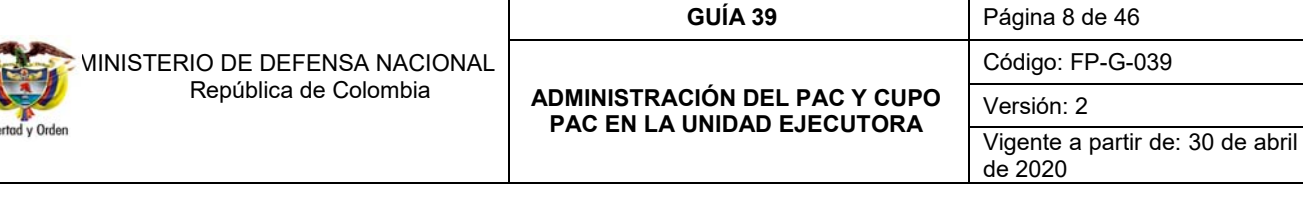

La transacción se ejecuta por el **Perfil:** Pagador Central y/o Gestión PAC a través de la siguiente ruta:

**Ruta:** PAC / Parametrización / Cupo PAC / Marca de Aplicación Automática Solicitudes de Cupo PAC.

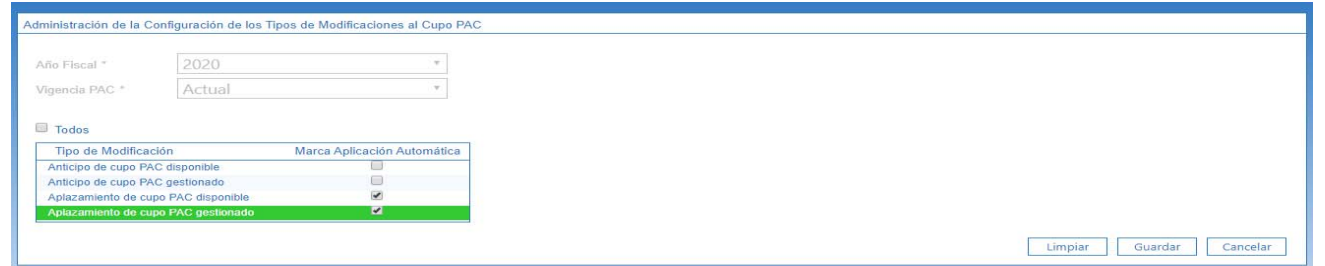

**Año Fiscal:** seleccionar el año fiscal, para el cual se va a realizar la parametrización.

**Vigencia PAC:** seleccionar la vigencia PAC para la cual se va a realizar la parametrización, ya sea vigencia Actual o Rezago Año Anterior.

**Marca Aplicación Automática:** dar clic en la caja de selección correspondiente al tipo de modificación que se quiere marcar con aplicación automática y dar clic en el botón "Guardar".

*NOTA 1: esta transacción aplica solo para las transacciones de "Aplazamiento", teniendo en cuenta que los "Anticipos" deberán ser aprobados por la DGCPTN.* 

#### **3.1.2 Definición de fecha máxima de recepción de solicitudes de modificación de Cupo PAC**

El objetivo de esta transacción consiste en establecer una fecha límite de recepción de las "solicitudes de modificación de cupo PAC" que van a registrar las Subunidades.

La transacción se ejecuta por el **Perfil:** Gestión PAC a través de la siguiente ruta:

**Ruta:** PAC / Parametrización / Cupo PAC / Fecha Máxima Solicitudes de Cupo PAC.

La transacción cuenta con la opción de modificar una fecha parametrizada o definir una fecha máxima. Cuando se requiera crear una fecha máxima, dar clic en el botón "Crear Fecha Máxima" y registrar la información relacionada a continuación.

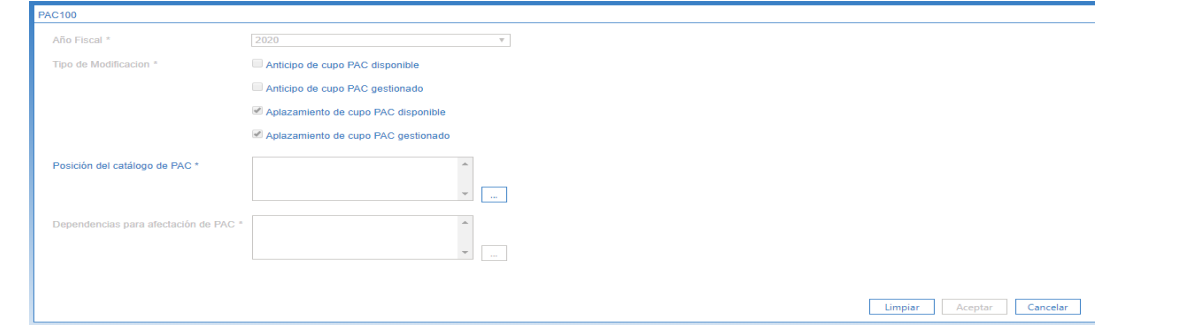

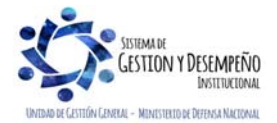

Lib

Este documento es propiedad del Ministerio de Defensa Nacional, no está autorizado su reproducción total o parcial

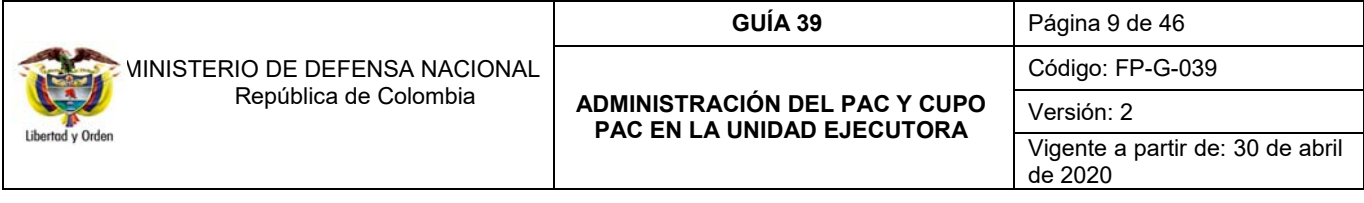

Al ingresar a la transacción seleccionar el "Año fiscal" igual al año en curso, el cual corresponde al año de la fecha del sistema y la Vigencia PAC "Actual", lo que indica que esta solicitud de modificación solo aplica para la vigencia Actual de PAC.

**Tipo de modificación:** indicar en cada check box, el tipo de modificación a la que se le va a definir fecha máxima de recepción de solicitudes de modificación de Cupo PAC y dar clic en el botón "Aceptar" para habilitar el siguiente campo.

**Posición del catálogo de PAC:** a través del botón de búsqueda seleccionar una o varias Posiciones del catálogo de PAC a parametrizar, para el tipo de modificación seleccionado anteriormente, y dar clic en el botón "Aceptar" para habilitar el siguiente campo.

**Dependencias para afectación de PAC:** a través del botón de búsqueda seleccionar una o varias Dependencias de Afectación de PAC a las cuales va a aplicar esta parametrización y dar clic en el botón "Aceptar".

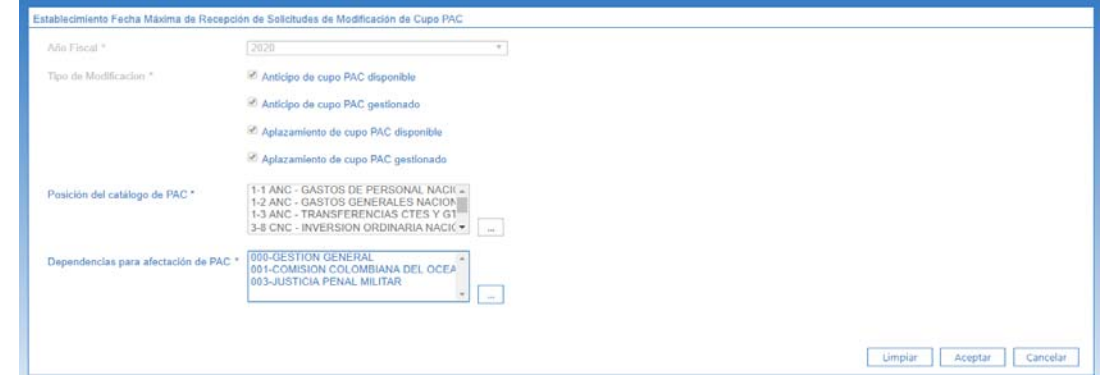

Automáticamente se habilitan dos carpetas, la primera es "Asignación Masiva" y la segunda "Fecha Máxima por Dependencia"; en la primera el sistema permite definir una fecha límite para cada mes y aplica para todas las Dependencias de Afectación de PAC seleccionada, la segunda carpeta contiene una funcionalidad para definir una Fecha Máxima diferente para cada Dependencia de Afectación de PAC.

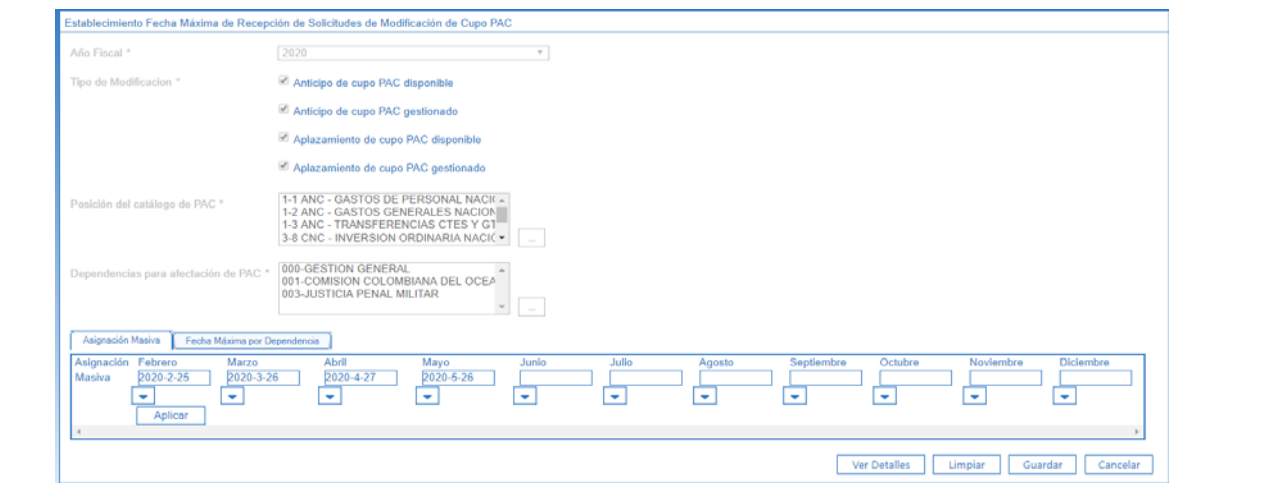

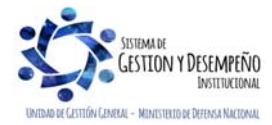

Este documento es propiedad del Ministerio de Defensa Nacional, no está autorizado su reproducción total o parcial

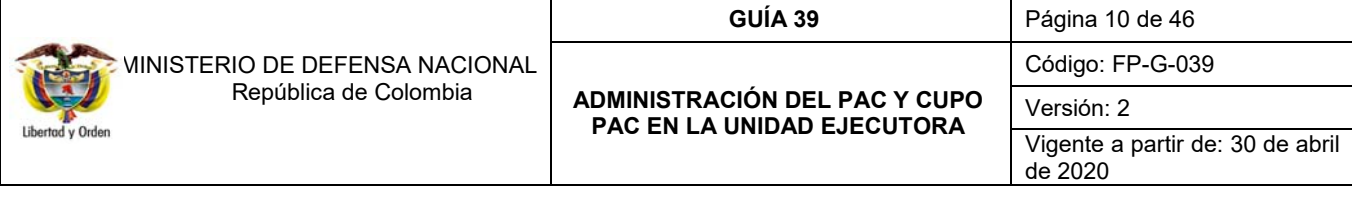

Una vez definida la(s) fecha(s) de asignación masiva, dar clic en el botón "Aplicar".

El sistema muestra un mensaje informando que "*la fecha máxima de recepción de solicitudes para las posiciones PAC y dependencias para afectación seleccionadas se asignó correctamente*". El mensaje se debe aceptar y posteriormente dar clic en el botón "Guardar".

*NOTA 2: la Fecha Máxima definida debe ser una fecha mayor o igual a la del sistema.* 

## **3.2 Modificación de saldos de PAC**

Esta transacción tiene como objetivo modificar los saldos de PAC Vigente, de PAC Reservado y los saldos de "Meta de pago", para la Vigencia Actual de PAC y/o Rezago Año Siguiente para las Entidades que manejan recursos propios, por lo tanto, no aplica para las Unidades Ejecutoras que manejan recursos Nación CSF y SSF; con el fin de ajustar los saldos de PAC cuando exista la necesidad de reprogramar los saldos inicialmente distribuidos.

La transacción se ejecuta por el **Perfil:** Pagador Central y/o Gestión PAC a través de la siguiente ruta:

**Ruta:** PAC/ Administración PAC / Modificación Saldos de PAC. El sistema muestra la siguiente pantalla:

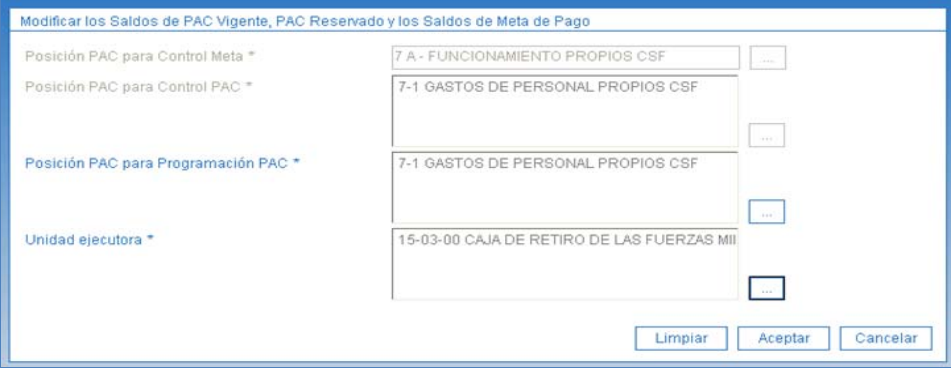

**Posición PAC para Control Meta:** "Control Meta" es una clasificación del catálogo de PAC que se refiere al valor global aprobado por el CONFIS; a través del botón de búsqueda  $\Box$  seleccionar la Posición PAC para Control Meta que se quiere modificar y dar clic en el botón "Aceptar".

**Posición PAC para Control PAC:** "Control PAC" es una clasificación del catálogo de PAC que se refiere al valor agrupado por tipo de gasto; a través del botón de búsqueda seleccionar la Posición PAC para Control PAC que se quiere modificar y dar clic en el botón "Aceptar".

**Posición PAC para Programación PAC:** "Programación PAC" es una clasificación del catálogo de PAC que relaciona la posición de PAC con el nivel más desagregado de la posición de gasto; a través del botón de búsqueda seleccionar la Posición PAC para Programación PAC que se quiere modificar.

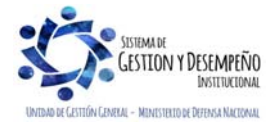

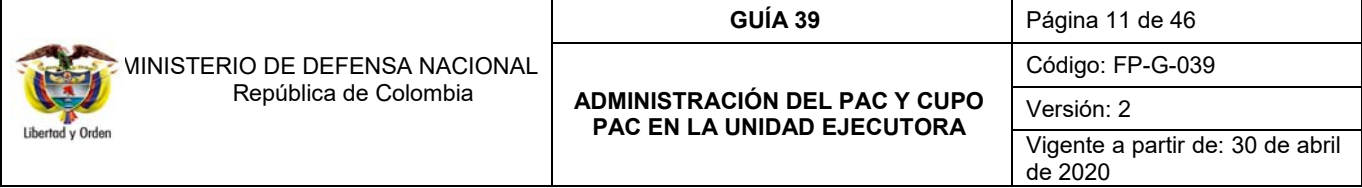

**Unidad Ejecutora:** seleccionar la Unidad Ejecutora (Establecimiento Público) administradora de los recursos propios de PAC; a través del botón de búsqueda  $\Box$  y dar clic en el botón "Aceptar".

Automáticamente se habilitan los saldos de las posiciones del catálogo de PAC a nivel "Control Meta", los cuales se pueden ajustar como se indica a continuación:

Cada saldo muestra un valor antes y después de la modificación, permitiendo de esta manera que se obtenga el valor actualizado del saldo ajustado antes de guardar las modificaciones.

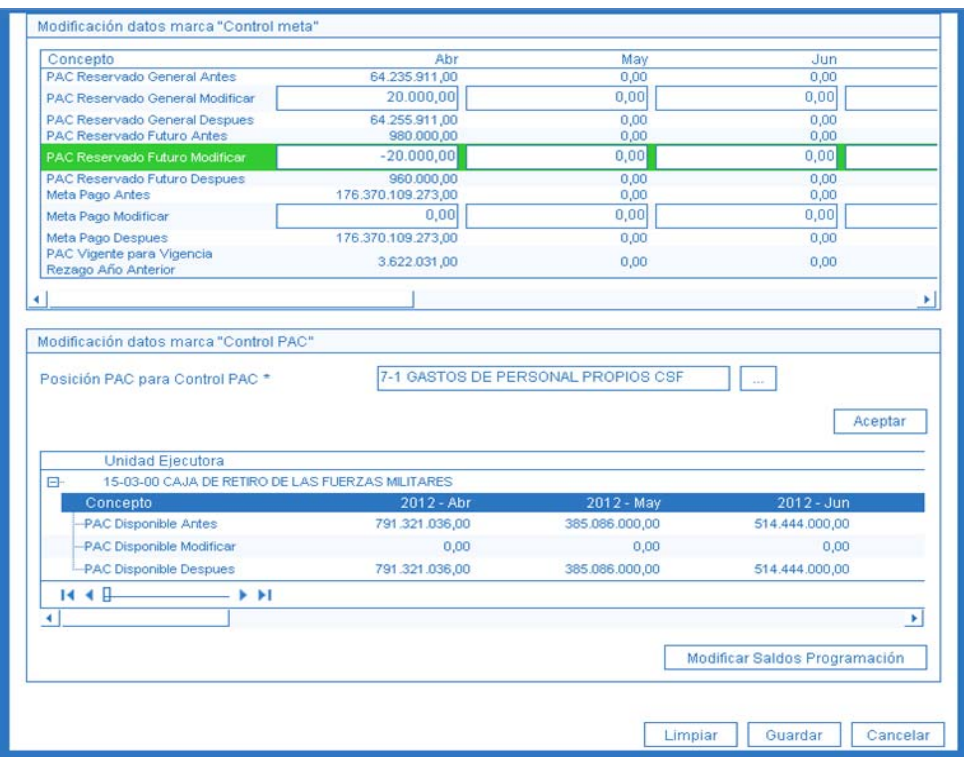

**PAC Reservado General Modificar:** es el valor dispuesto para aprobar modificaciones al PAC con el fin de efectuar necesidades de pago que no están establecidas (ejecución de contratos, servicios públicos, nóminas, entre otros). Cuando se requiera modificar el saldo PAC Reservado General registrar un valor positivo (para aumentar) o registrar un valor negativo (para disminuir).

**PAC Reservado futuro Modificar:** es el valor que se establece para futuras necesidades de pago que no están establecidas. Actualmente este saldo no es muy utilizado, sin embargo, sirve para manejar un colchón en el PAC Reservado General.

**Meta de Pago Modificar**: la Meta de Pago es el valor límite anual y mensual definido para la distribución de PAC entre las Unidades Ejecutoras, con cargo a posiciones del catálogo de PAC. Cuando se requiera modificar la Meta de Pago General se debe registrar un valor positivo para aumentar, o registrar un valor negativo para disminuir.

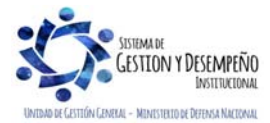

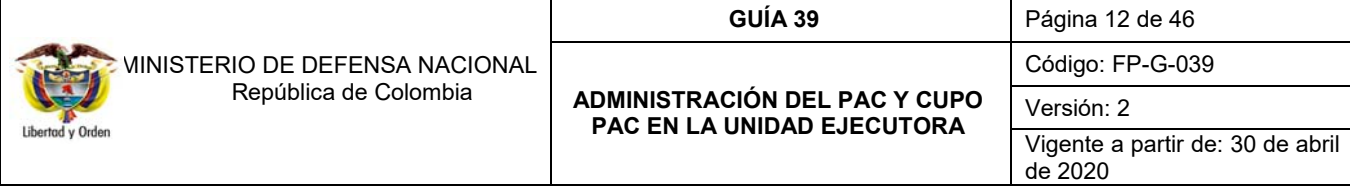

**Modificación datos marca "Control PAC":** cuando se requiera realizar modificaciones de los saldos de PAC a nivel de Programación PAC, se debe seleccionar, a través del botón de búsqueda  $\Box$  "Posición PAC para Control PAC", una posición PAC del nivel "Control PAC"; dar clic en el botón "Aceptar", posteriormente dar clic en el botón "Modificar Saldos Programación" y registrar la siguiente información en la ventana emergente.

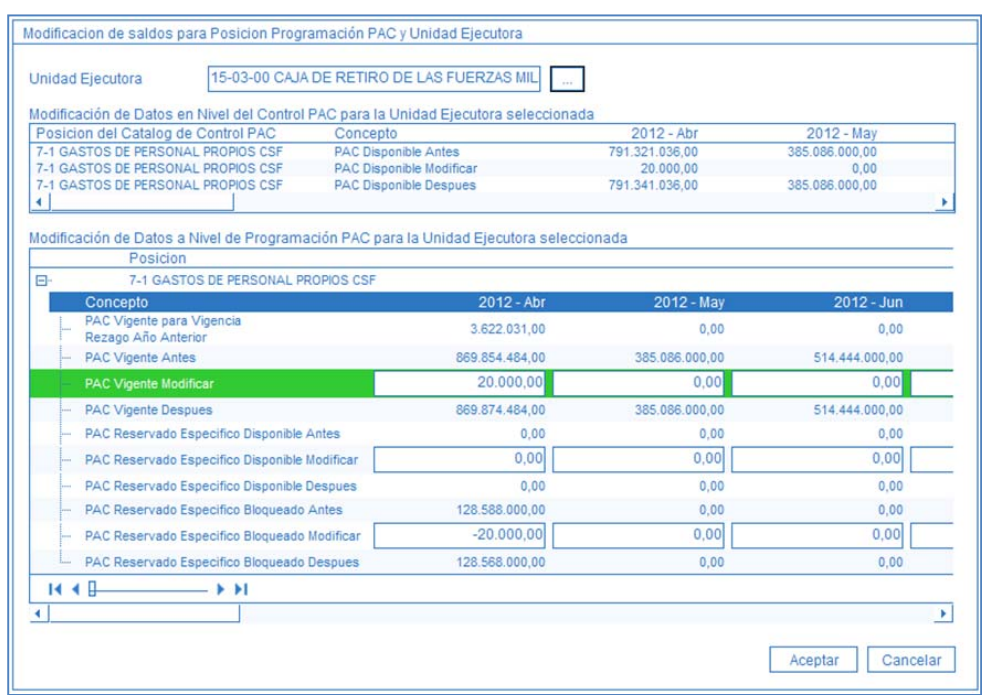

Unidad Ejecutora: a través del botón de búsqueda , seleccionar la Unidad Ejecutora a la cual se le van a ajustar los saldos de PAC al nivel de Programación PAC.

**PAC Vigente Modificar:** el PAC vigente corresponde al valor aprobado en la distribución de PAC, el cual será actualizado con las modificaciones de los saldos de PAC. Cuando se requiera modificar el saldo PAC vigente registrar un valor positivo para aumentar, o registrar un valor negativo para disminuir.

**PAC Reservado Específico Disponible:** el PAC reservado específico es el resultado de multiplicar el "porcentaje de PAC reservado específico disponible" por el valor de la apropiación disponible. Cuando se requiera modificar el saldo PAC Reservado Específico Disponible registrar un valor positivo para aumentar, o registrar un valor negativo para disminuir.

**PAC Reservado Específico Bloqueado:** el PAC reservado específico bloqueado es el resultado de multiplicar el "porcentaje de PAC reservado específico bloqueado" por el valor de la apropiación bloqueada. Cuando se requiera modificar el saldo PAC Reservado Específico Bloqueado registrar un valor positivo para aumentar, o registrar un valor negativo para disminuir.

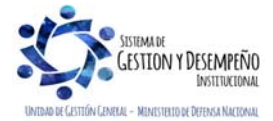

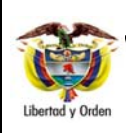

### **GUÍA 39** Página 13 de 46

**ADMINISTRACIÓN DEL PAC Y CUPO PAC EN LA UNIDAD EJECUTORA** 

Código: FP-G-039

Versión: 2

Vigente a partir de: 30 de abril de 2020

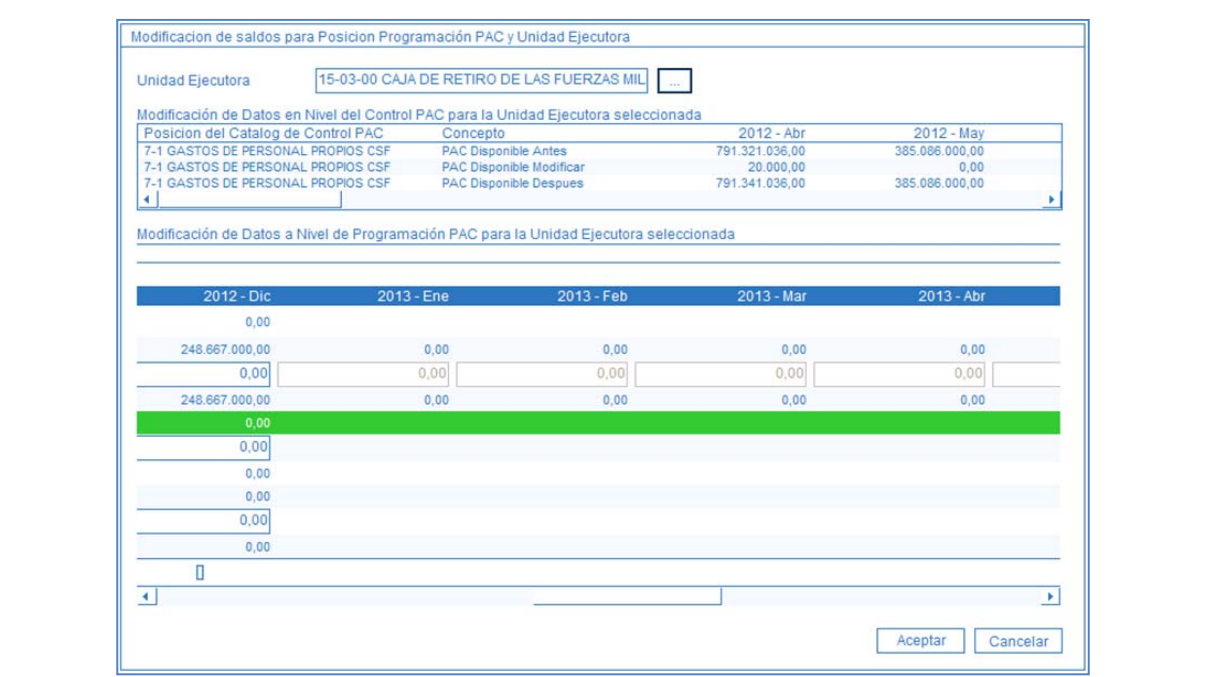

Es importante tener en cuenta que al realizar las modificaciones de los saldos de PAC en el nivel de Programación PAC, la sumatoria de los valores modificados debe ser igual a cero de forma vertical (sumatoria entre saldos de PAC de un mismo mes) y de forma horizontal (sumatoria entre los valores del Saldo PAC Vigente de un mes de la Vigencia Actual y otro mes de la Vigencia Rezago Año siguiente).

*NOTA 3: no es posible modificar la meta de pago de Vigencia Actual y del Rezago Año Anterior cuando la entidad tiene seguimiento financiero, lo que significa que no pueden realizar pagos por un valor mayor a la meta de pago establecida por el CONFIS. Por lo general las entidades que manejan recursos propios NO tienen seguimiento financiero, excepto las que define el CONFIS.* 

*NOTA 4: la sumatoria de los valores de modificación al "PAC vigente", debe ser igual a cero.* 

*NOTA 5: si la posición del catálogo PAC que se está modificando tiene marca de seguimiento financiero, los valores reservados anuales no pueden quedar menores a cero.* 

*NOTA 6: para modificar los saldos de PAC a nivel Programación PAC, es necesario contar con saldo mayor que cero en la Vigencia PAC Rezago Año Siguiente.* 

# **3.3 Trámite de solicitudes de modificación al Cupo PAC**

Teniendo en cuenta que las Subunidades pueden registrar solicitudes de modificación al Cupo PAC Disponible y Gestionado, le corresponde al Nivel Central de la entidad dar trámite a estas solicitudes evaluando y aprobando la evaluación (en caso de contar con PAC Disponible) desde la Unidad Ejecutora.

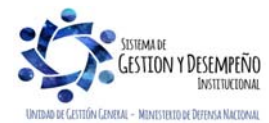

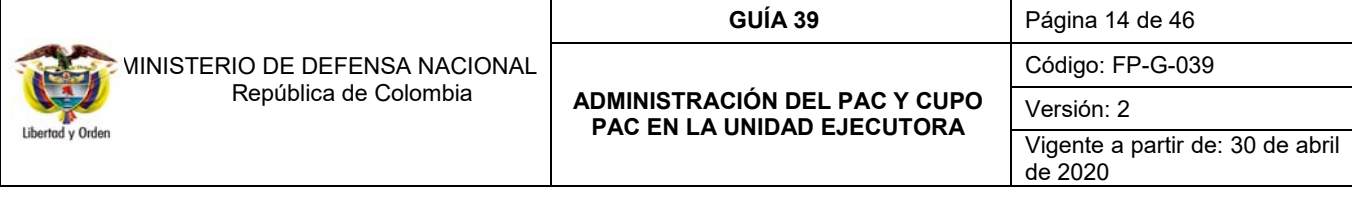

#### **3.3.1 Evaluación de solicitudes de modificación de Cupo PAC Disponible**

El objetivo de esta transacción es evaluar por parte de los administradores de PAC al interior de una Unidad Ejecutora, las solicitudes de modificación al Cupo PAC Disponible para anticipos y aplazamientos realizadas por las Subunidades Ejecutoras.

*NOTA 7: para poder realizar una "Evaluación de solicitudes de modificación al Cupo PAC Disponible", las Subunidades Ejecutoras deben haber registrado en el sistema SIIF Nación la (las) solicitudes de modificación de Cupo PAC Disponible para las Dependencias de afectación de PAC.* 

La transacción se ejecuta por el **Perfil:** Pagador Central a través de la siguiente **Ruta:** PAC/ Administración Cupo PAC/ Solicitudes de Modificación de Cupo PAC / Solicitudes Cupo PAC Disponible/ Evaluación.

El usuario encargado de evaluar las solicitudes de modificación al Cupo PAC Disponible puede realizar las siguientes acciones:

1. Rechazar la solicitud: el usuario evaluador puede considerar que la solicitud no se puede aprobar por las razones que considere pertinentes y rechazar la solicitud.

2. Disminuir el valor solicitado: el usuario evaluador puede aprobar la solicitud por un valor menor al que está solicitando, ajustando los valores correspondientes.

3. Evaluar la solicitud: el usuario evaluador puede crear la versión de la evaluación y dejarla en estado en evaluación.

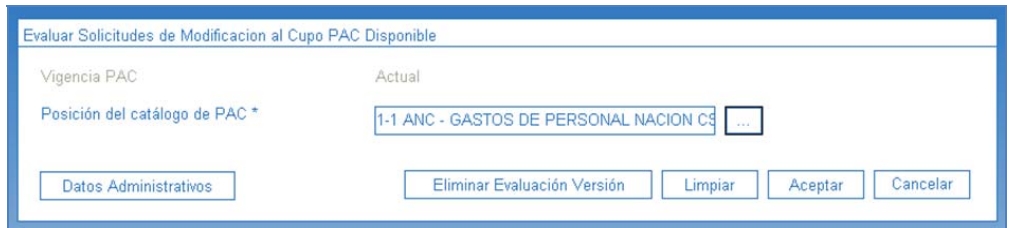

**Vigencia PAC:** el sistema muestra por defecto la vigencia de PAC Actual.

**Posición del catálogo de PAC:** seleccionar la Posición PAC que se quiere evaluar, a través del botón de búsqueda  $\Box$  y dar clic en el botón "Aceptar".

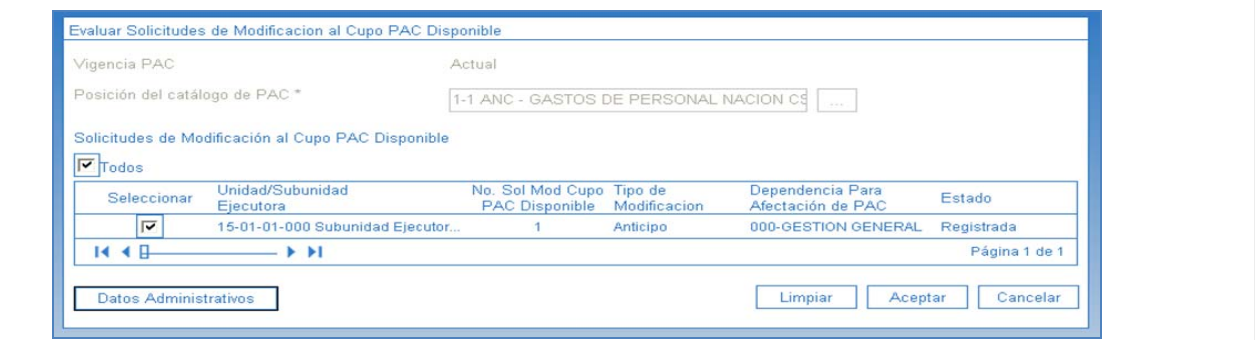

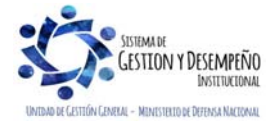

Este documento es propiedad del Ministerio de Defensa Nacional, no está autorizado su reproducción total o parcial

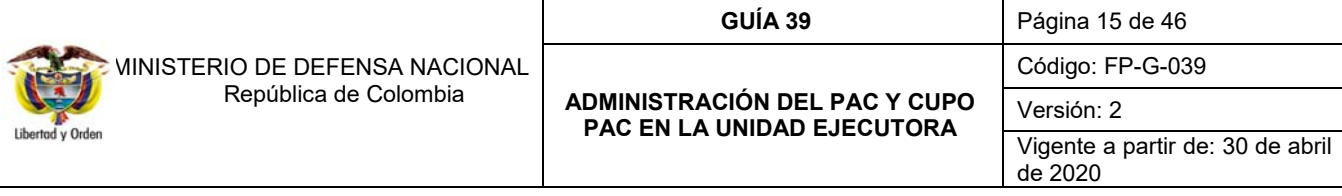

**Solicitudes de modificación al Cupo PAC Disponible:** seleccionar una o varias solicitudes de modificación del Cupo PAC Disponible para crearle la versión de la evaluación, dichas solicitudes que se encuentran en estado "Registrada". Posteriormente dar clic en el botón "Aceptar".

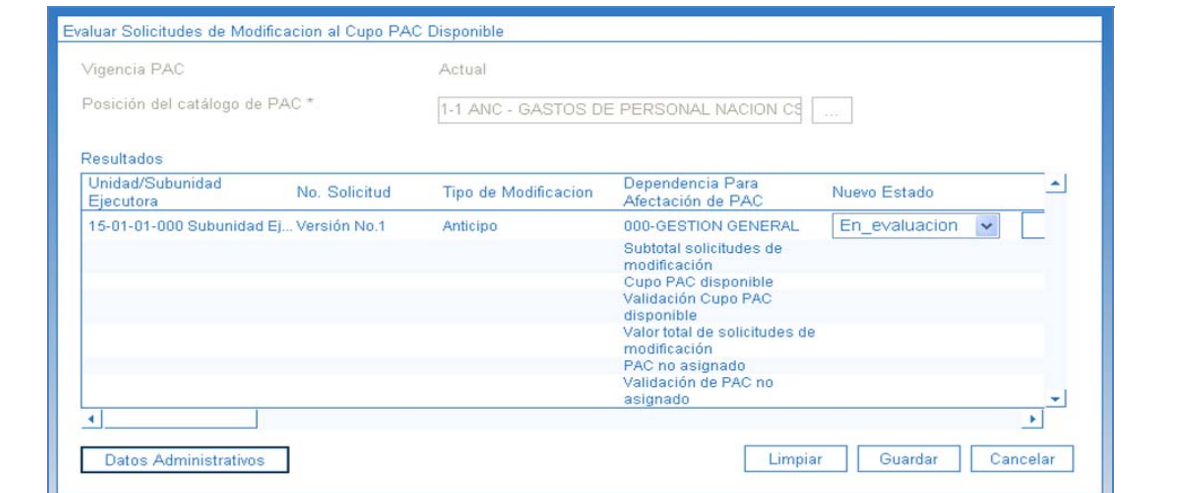

**Nuevo estado:** seleccionar el estado para la versión de evaluación que se está creando, el sistema permite seleccionar el estado "En evaluación" o "Rechazada".

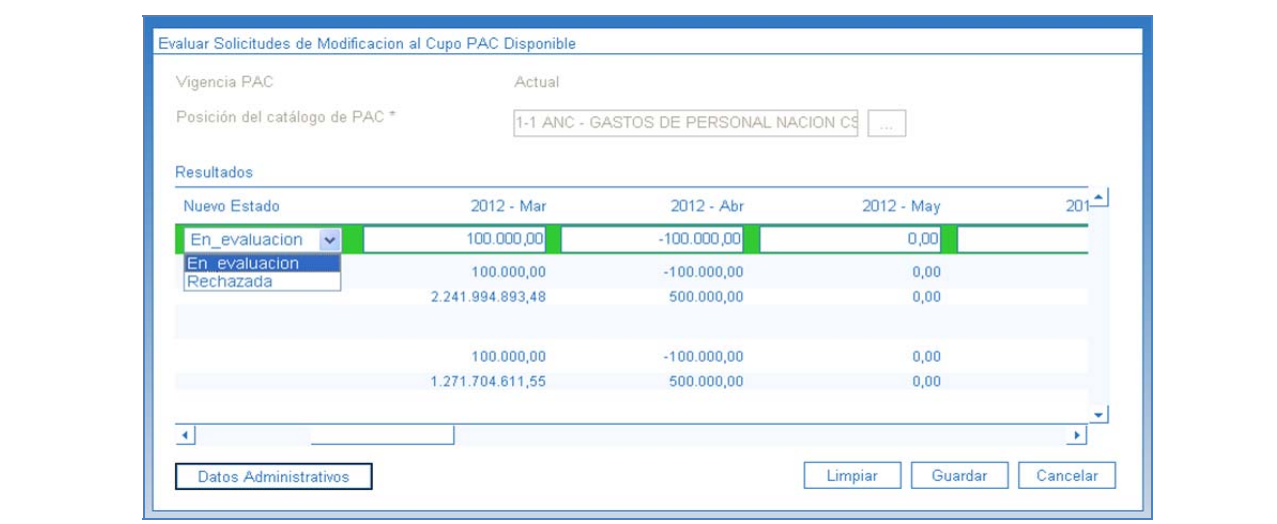

Después de verificar los valores y los meses que se están modificando, dar clic en el botón "Guardar" para obtener la versión de evaluación.

#### **3.3.2 Aprobar una versión de evaluación de solicitudes de Modificación de Cupo PAC Disponible**

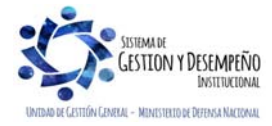

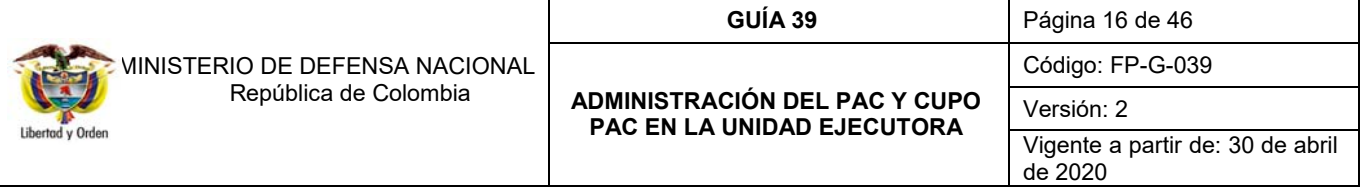

El objetivo de esta transacción es validar la versión de evaluación creada y de esta manera darle el estado "aprobado" a la solicitud de modificación de Cupo PAC Disponible. Aprobar una versión de evaluación de solicitudes de modificación de cupo PAC Disponible, implica la afectación de saldos establecida para cada tipo de modificación, afectando los saldos de "Cupo PAC" y "Cupo PAC Reservado".

*NOTA 8: esta transacción se debe realizar, siempre y cuando el Administrador de PAC del Nivel Central de la Unidad Ejecutora, cuente con PAC Disponible para atender dicha evaluación.* 

La transacción se ejecuta por el **Perfil:** Pagador Central y Gestión PAC a través de la siguiente ruta:

**Ruta:** PAC/ Administración Cupo PAC / Evaluación Solicitudes de Modificación de Cupo PAC / Aprobar Evaluaciones

Para poder realizar la "Aprobación de una evaluación de solicitudes de Cupo PAC Disponible", se debe registrar en el sistema SIIF Nación las Versiones de evaluación de las solicitudes de modificación al cupo PAC Disponible las cuales deben encontrarse en estado "En evaluación", vistas en el numeral anterior.

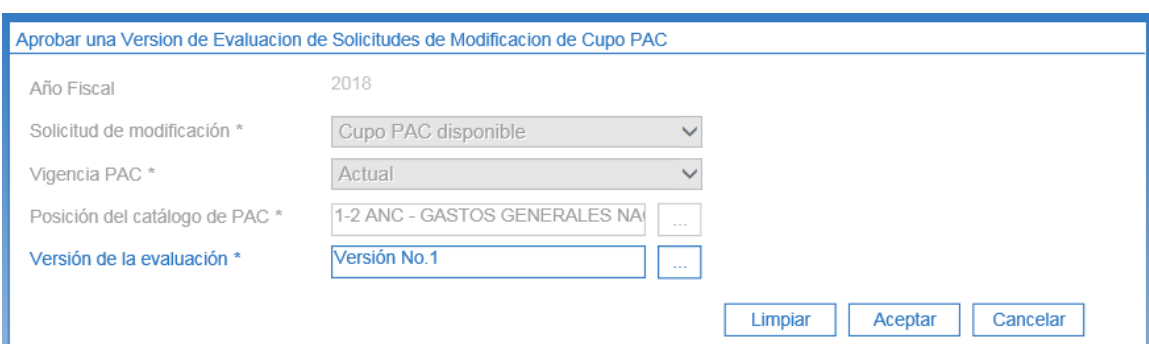

El sistema muestra por defecto el año fiscal, correspondiente al año en curso.

Solicitud de modificación: seleccionar el tipo de solicitud que se va a aprobar ya sea para "Cupo PAC Disponible" o "Cupo PAC Gestionado" y dar clic en el botón "Aceptar" para habilitar el siguiente campo.

**Vigencia PAC:** seleccionar la vigencia correspondiente a la solicitud evaluada y dar clic en el botón "Aceptar" para habilitar el siguiente campo.

**Posición del catálogo de PAC:** a través del botón de búsqueda seleccionar una posición del catálogo de PAC a aprobar, para el tipo de modificación seleccionado anteriormente y dar clic en el botón "Aceptar" para habilitar el siguiente campo.

**Versión de evaluación:** seleccionar la versión de evaluación de solicitudes de modificación que se quiere aprobar y dar clic en el botón "Aceptar".

Automáticamente se muestra el detalle de la(s) versión(es) de solicitud(es) de modificación al Cupo PAC seleccionada (Número de solicitud de modificación de Cupo PAC, Dependencia para Afectación de PAC, Estado y Tipo de modificación); de igual manera se muestran los valores de la afectación del Cupo PAC Vigente y del Cupo PAC Disponible por cada mes.

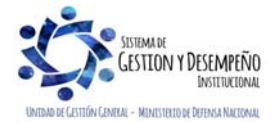

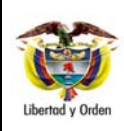

**GUÍA 39** Página 17 de 46

**ADMINISTRACIÓN DEL PAC Y CUPO PAC EN LA UNIDAD EJECUTORA** 

Código: FP-G-039

Versión: 2

Vigente a partir de: 30 de abril de 2020

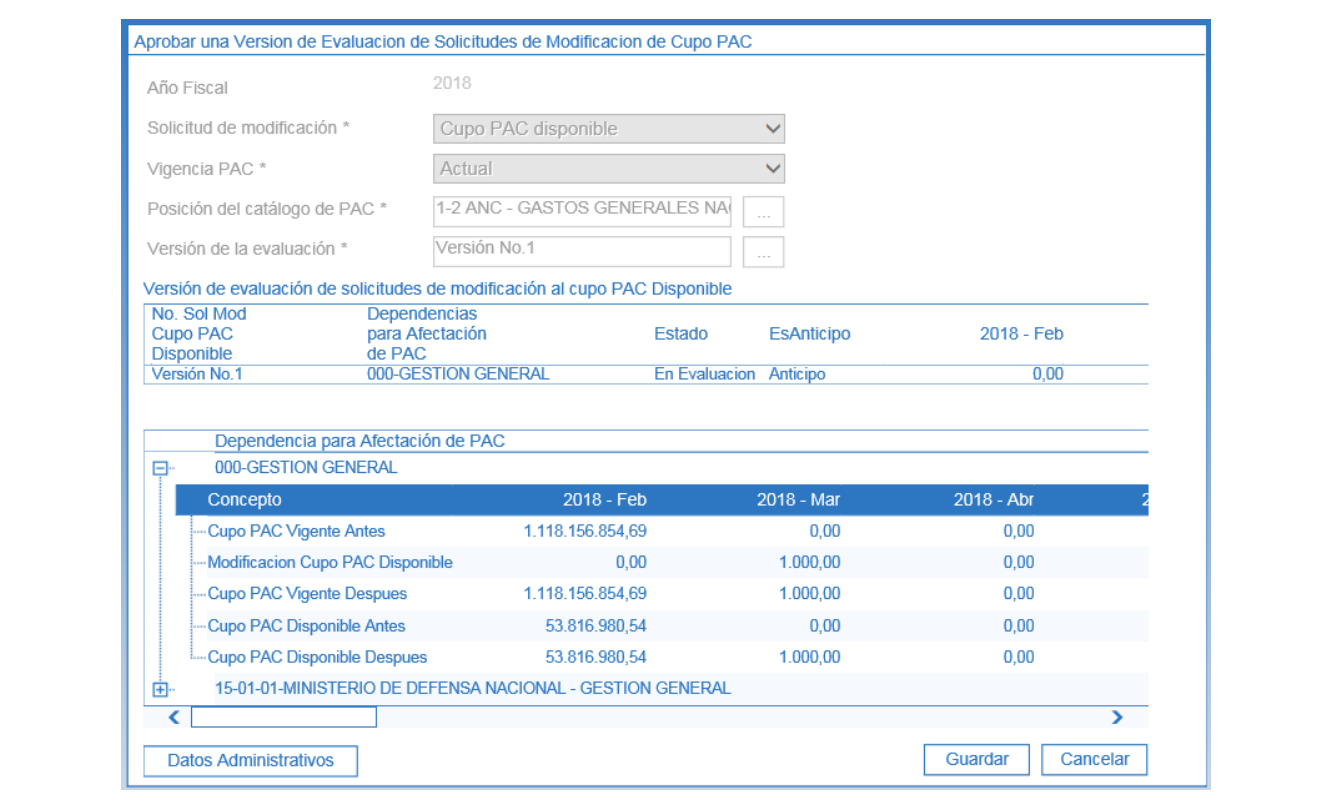

*NOTA 9: cuando la Unidad Ejecutora tiene asignado todo el Cupo PAC no podrá aprobar la solicitud de modificación de Cupo PAC, en consecuencia la Unidad Ejecutora deberá realizar una solicitud de modificación al PAC.* 

*NOTA 10: una versión de evaluación puede eliminarse, siempre y cuando no se haya aprobado por parte del Administrador de PAC de la Unidad Ejecutora.* 

## **3.3.3 Evaluación de solicitudes de Cupo PAC Gestionado**

El objetivo de esta transacción es evaluar por parte de los administradores de PAC, al interior de una Unidad Ejecutora, las solicitudes de modificación al Cupo PAC Gestionado ya sea para anticipos o aplazamientos.

Cuando las Subunidades han hecho las solicitudes de modificación de Cupo PAC Gestionado y éstas quedan en estado "Registrado", la Unidad Ejecutora se encarga de hacer las evaluaciones para poder aprobar los movimientos de documentos o rechazarlos.

La transacción se ejecuta por el **Perfil:** Pagador Central y/o Gestión PAC a través de la siguiente ruta:

**Ruta:** PAC / Administración Cupo PAC / Solicitudes de Modificación de Cupo PAC / Solicitudes Cupo PAC Gestionado / Evaluación

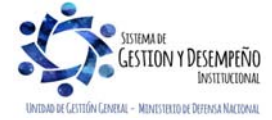

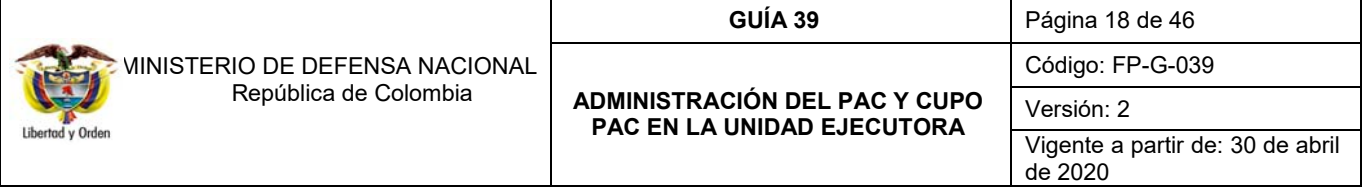

*NOTA 11: para poder realizar una "Evaluación de solicitudes de modificación al Cupo PAC Gestionado" las Subunidades Ejecutoras deben haber registrado en el sistema SIIF Nación las solicitudes de modificación de Cupo PAC Gestionado para las Dependencias de Afectación de PAC" y se deben encontrar en estado "registrada".* 

El usuario encargado de evaluar las solicitudes de modificación al Cupo PAC Gestionado puede realizar las siguientes acciones:

- 1. Rechazar la solicitud: el usuario evaluador puede considerar que la solicitud no se puede aprobar por las razones que considere pertinentes y rechazar la solicitud.
- 2. Evaluar la solicitud: el usuario evaluador puede crear la versión de la evaluación y dejarla en estado "en evaluación".

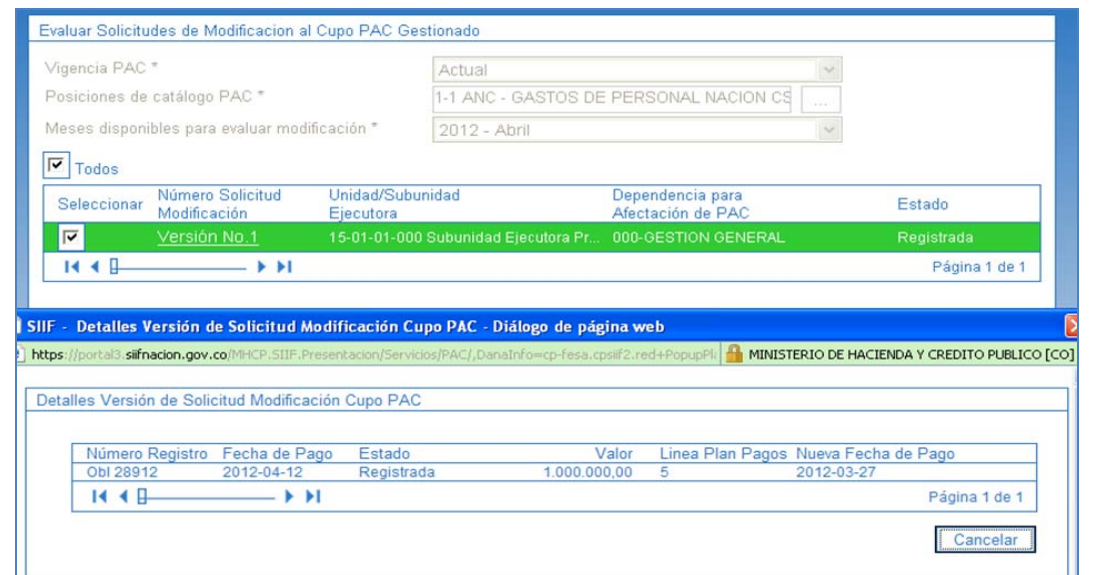

**Vigencia PAC:** seleccionar la vigencia correspondiente a la solicitud de modificación del Cupo PAC Gestionado, ya sea vigencia Actual o Rezago Año Anterior.

**Posiciones de catálogo PAC:** seleccionar la Posición PAC que se quiere evaluar, a través del botón de búsqueda.

**Meses Disponibles para evaluar modificación:** seleccionar el mes correspondiente al mes de la solicitud de modificación del Cupo PAC Gestionado.

Después de definir los filtros se muestran las solicitudes de modificación en estado registrado y por Dependencia de Afectación de PAC y Subunidad Ejecutora. Si se quiere ver el detalle de la solicitud, dar clic en el vínculo "Versión N° X" y se obtendrán las líneas de pago de aquellas obligaciones que se encuentren contenidas en la solicitud de modificación.

**Seleccionar:** seleccionar una o varias versiones de solicitud de modificación de Cupo PAC Gestionado y dar clic en el botón "Aceptar".

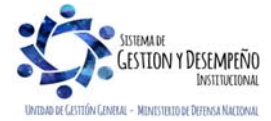

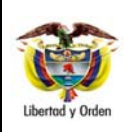

#### **GUÍA 39** Página 19 de 46

**ADMINISTRACIÓN DEL PAC Y CUPO PAC EN LA UNIDAD EJECUTORA** 

Código: FP-G-039

Versión: 2

Vigente a partir de: 30 de abril de 2020

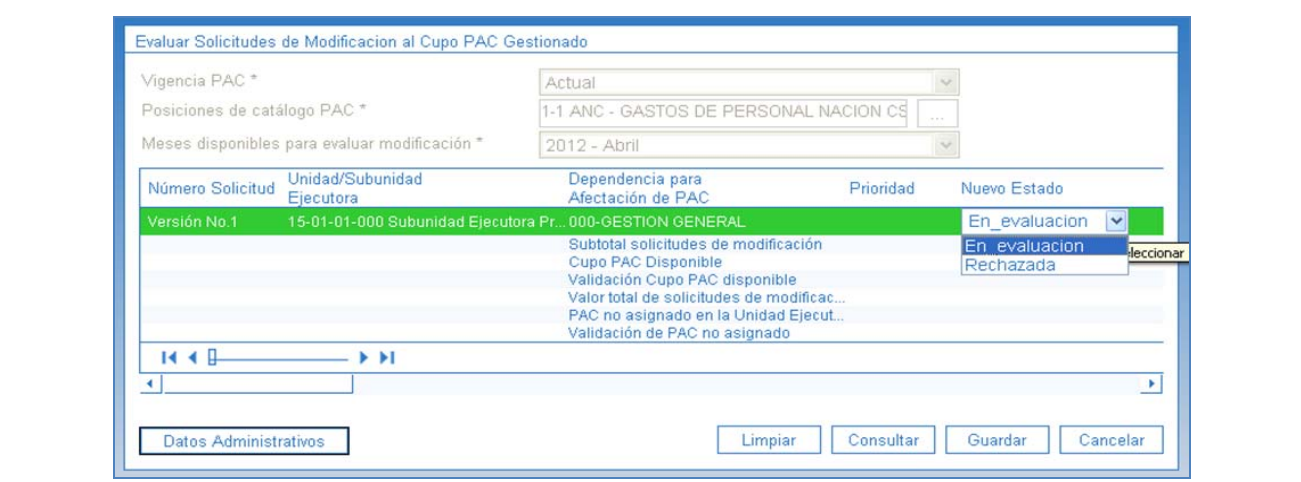

**Nuevo Estado:** seleccionar el estado para la versión de evaluación que se está creando, el sistema permite seleccionar "En evaluación" ó "Rechazada".

Si se requiere, dar clic en el botón "Consultar" como otra forma de verificación de la información contenida en la versión de solicitud.

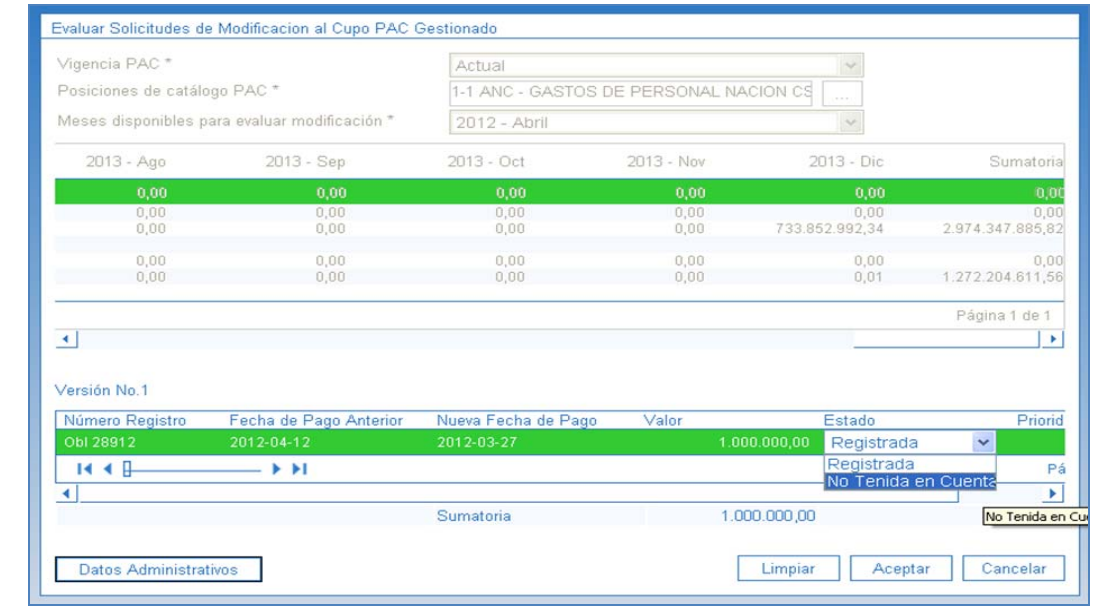

**Estado:** con el botón "Consultar" se muestra(n) la(s) línea(s) de pago contenidas en la versión de modificación en estado Registrada, la(s) cual(es) es (son) susceptibles de ser modificada(s) por el estado "No tenida en cuenta" y luego dar clic en el botón "Aceptar". Esta acción se realiza únicamente cuando se quiera excluir una línea de pago de la versión de evaluación.

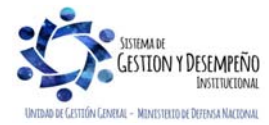

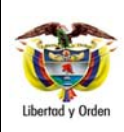

#### **GUÍA 39** Página 20 de 46

**ADMINISTRACIÓN DEL PAC Y CUPO PAC EN LA UNIDAD EJECUTORA** 

Código: FP-G-039

Versión: 2

Vigente a partir de: 30 de abril de 2020

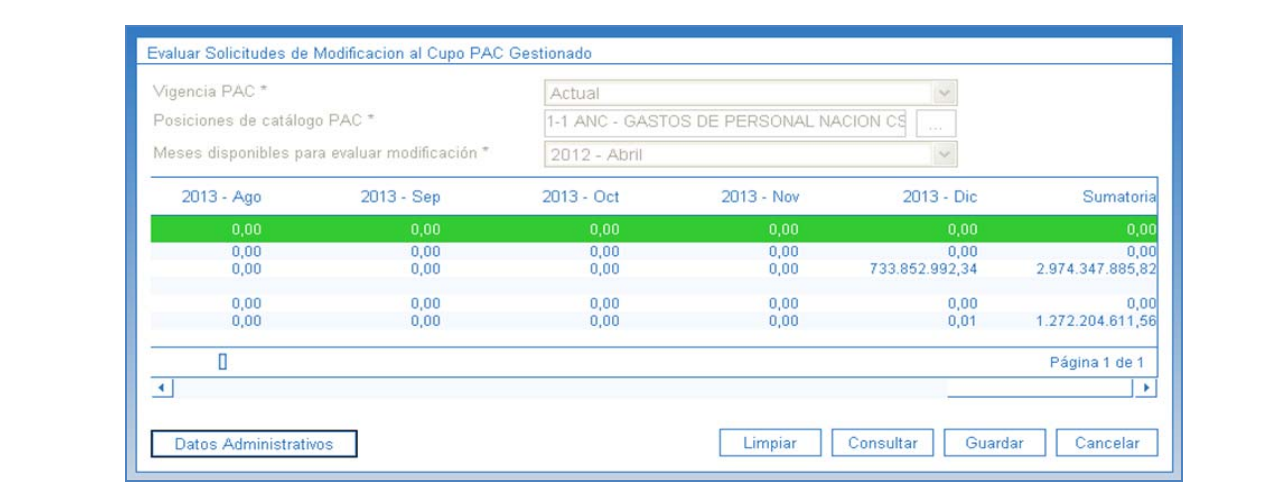

Una vez revisada toda la información de la solicitud de modificación de Cupo PAC Gestionado, dar clic en el botón "Guardar" para crear la versión de la evaluación.

## **3.3.4 Aprobar una versión de evaluación de solicitudes de Cupo PAC Gestionado**

Para adelantar esta operación, remitirse a las indicaciones definidas en el paso **3.3.2** de esta guía, teniendo en cuenta que en este caso se trata de Cupo PAC Gestionado.

# **3.4 Modificación a los saldos de Cupo PAC**

Los saldos de Cupo PAC se deben modificar cuando se realicen modificaciones a los saldos de PAC para cargar los valores modificados a las regionales; sin embargo, también se pueden modificar cuando el administrador de PAC considere, modificando el Cupo PAC entre Regionales o Subunidades Ejecutoras o disminuyendo el Cupo PAC Reservado o ajustando el Cupo PAC Asignado.

Existe otro motivo por el cual se debe realizar la modificación a los saldos de Cupo PAC y es aquella en la cual se registra en el Sistema SIIF Nación, reducciones de apropiaciones de gasto, los cuales automáticamente disminuye el cupo PAC asignado a la Subunidad, razón por la cual se hace necesario asignar dicho PAC a la Subunidad que realizó dichas modificaciones de reducciones de apropiaciones.

En esta transacción se muestra el valor que se le asignó inicialmente como Cupo PAC Vigente Anual y Mensual, el PAC Vigente Total, el Cupo PAC Asignado Total, el PAC No Asignado, el Cupo PAC Reservado y el Cupo PAC Disponible. Saldos que pueden ser modificados como se indica a continuación, de acuerdo con las necesidades de gasto de la entidad.

La transacción se ejecuta por el **Perfil:** Pagador central a través de la siguiente ruta:

**Ruta:** PAC / Administración Cupo PAC / Modificación al Cupo PAC

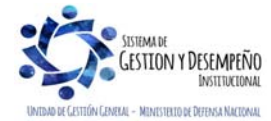

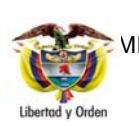

## **GUÍA 39** Página 21 de 46

### **ADMINISTRACIÓN DEL PAC Y CUPO PAC EN LA UNIDAD EJECUTORA**

Código: FP-G-039 Versión: 2 Vigente a partir de: 30 de abril de 2020

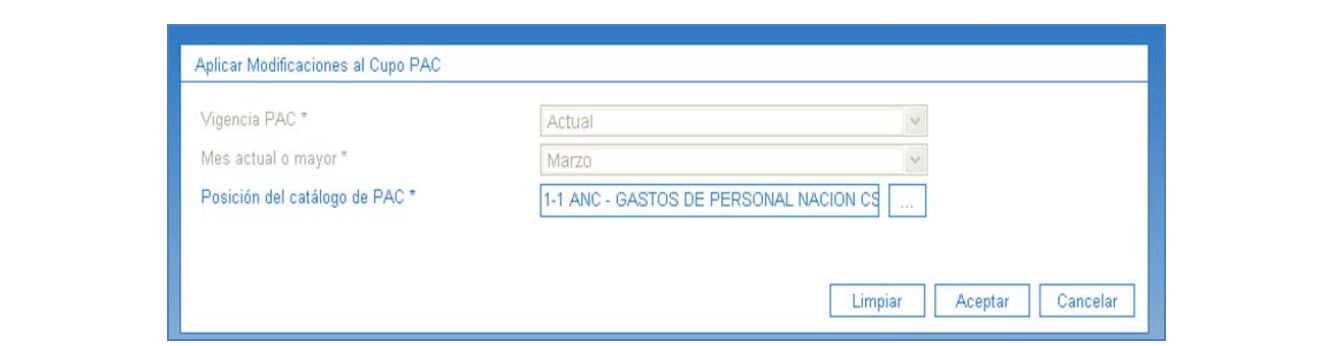

**Vigencia PAC:** a través de la lista desplegable seleccionar la vigencia para la cual se va a efectuar la modificación (Actual, Rezago Año Anterior, Rezago Año Siguiente).

**Mes actual o mayor:** a través de la lista desplegable seleccionar el mes al cual se le van a modificar los saldos de Cupo PAC para la vigencia del PAC seleccionada anteriormente y dar clic en "Aceptar".

**Posición del catálogo de PAC:** seleccionar la Posición del catálogo de PAC, a través del botón de búsqueda  $\Box$  y dar clic en el botón "Aceptar".

Automáticamente se habilitan los saldos del Cupo PAC Disponible del mes a modificar:

- Se muestra el valor del PAC Vigente, el cual es un valor que resulta de la aprobación de distribución de PAC y de algunas modificaciones al PAC.
- Se observa el Cupo PAC Asignado, el cual corresponde al valor mensual que se establece como Cupo PAC, para cada Subunidad Ejecutora.
- De igual manera se muestra el valor del PAC No Asignado; este valor es el resultado de restar del valor de "PAC Asignado" en la Unidad Ejecutora, menos la sumatoria de "Cupo PAC Asignado" en las Subunidades Ejecutoras; es decir que corresponde al PAC que no se ha asignado a la Dependencia de PAC.
- Se obtiene el Cupo PAC Reservado, el cual corresponde al monto del valor de "PAC Aprobado" en una Unidad Ejecutora para una posición de PAC que no está distribuido entre sus Subunidades Ejecutoras, sino que se guarda para futuras necesidades de pago.

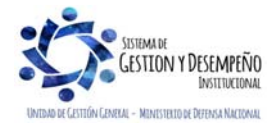

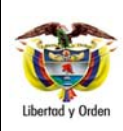

#### **GUÍA 39** Página 22 de 46

**ADMINISTRACIÓN DEL PAC Y CUPO PAC EN LA UNIDAD EJECUTORA** 

Código: FP-G-039

Versión: 2

Vigente a partir de: 30 de abril de 2020

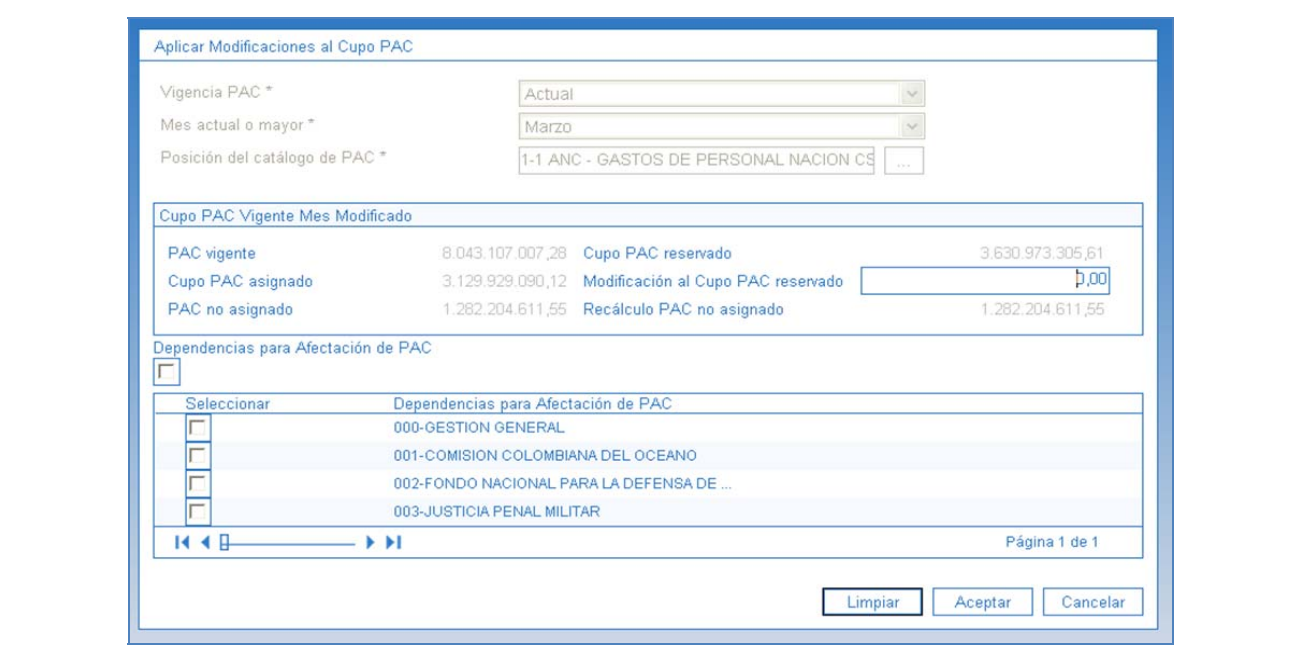

**Modificación al Cupo PAC reservado:** cuando se requiera modificar el saldo del Cupo PAC Reservado, se debe registrar un valor en el campo "Modificación al Cupo PAC Reservado"; este valor debe ser positivo cuando se quiera aumentar el saldo de PAC Reservado y negativo cuando se quiera disminuir el saldo de PAC Reservado.

Consecuentemente al modificar el saldo del Cupo PAC Reservado se actualiza el saldo del PAC No Asignado, la afectación de este saldo se muestra en el campo "Recálculo PAC No Asignado", el cual disminuye cuando se aumenta el Cupo PAC Reservado y aumenta cuando se disminuye el Cupo PAC Reservado.

**Dependencias para Afectación de PAC:** dar clic en este cuadro de selección cuando se requieran modificar todas las Dependencias.

**Seleccionar:** cuando sólo se requiera guardar una modificación del saldo de Cupo PAC Reservado, seleccionar una "Dependencia para Afectación de PAC" y dar clic en los botones "Aceptar" y "Guardar".

Cuando se requiera modificar el saldo de Cupo PAC Disponible del mes para la Dependencia de afectación PAC, seleccionar una o varias Dependencias, registrar el valor a modificar y dar clic en los botones "Aceptar" y "Guardar".

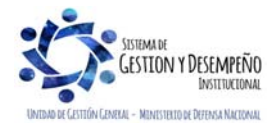

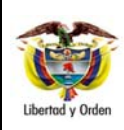

#### **GUÍA 39** Página 23 de 46

**ADMINISTRACIÓN DEL PAC Y CUPO PAC EN LA UNIDAD EJECUTORA** 

Código: FP-G-039

Versión: 2

Vigente a partir de: 30 de abril de 2020

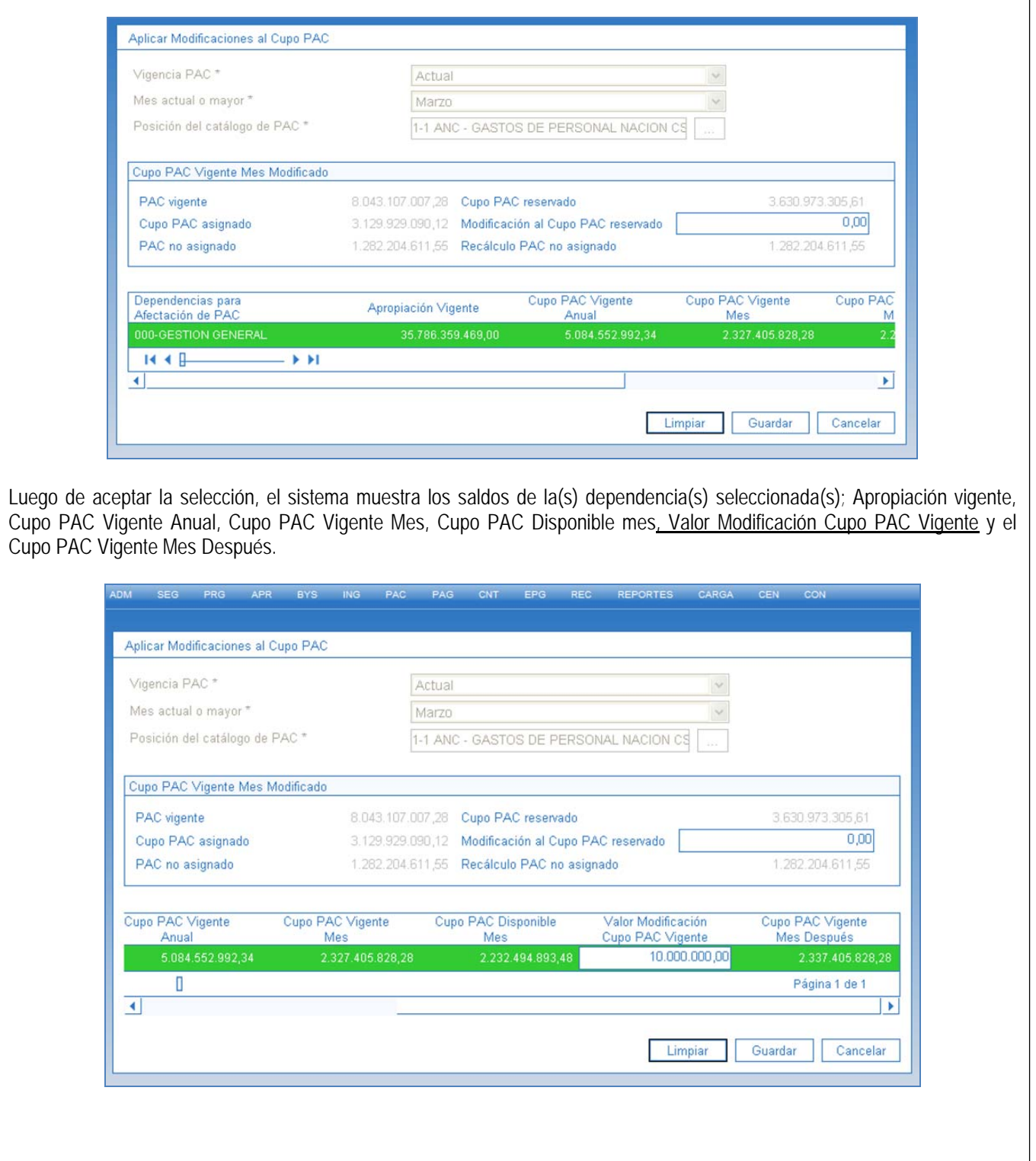

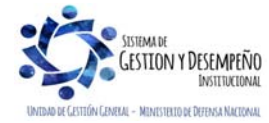

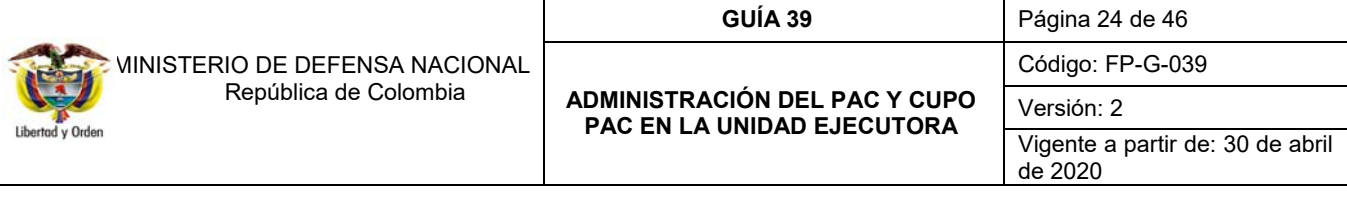

**Valor Modificación Cupo PAC Vigente:** cuando se requiera modificar el saldo de cupo PAC Vigente de la dependencia de PAC seleccionada, se debe registrar un valor positivo cuando se quiera aumentar el saldo de Cupo PAC, o se debe registrar un valor negativo cuando lo que se quiera sea disminuir el saldo de Cupo PAC; al disminuir el Valor de saldo Cupo PAC Vigente, se aumenta el saldo PAC no asignado.

*NOTA 12: el valor que se adiciona al saldo Cupo PAC Vigente de la dependencia no puede ser superior al valor de PAC no asignado.* 

*NOTA 13: el valor máximo a adicionar en el saldo Cupo PAC Vigente debe ser igual a la diferencia entre la Apropiación Vigente y el Cupo PAC Vigente Anual.* 

*NOTA 14: el valor a disminuir en el saldo Cupo PAC Vigente debe ser menor o igual al Cupo PAC Disponible Mes.* 

*NOTA 15: las modificaciones que se hacen al saldo de Cupo PAC Vigente también pueden ser entre las Dependencias de PAC cuando se necesita reducir un valor en una y adicionarlo a la otra.* 

### **3.5 Administración de PAC por ejecución presupuestal - Intercambio de Fechas**

El objetivo de esta transacción es actualizar las fechas de pago de las Obligaciones u Órdenes de Pago que hayan quedado rezagadas (Obligaciones y Órdenes de pago de meses anteriores que por alguna circunstancia administrativa o del sistema no se pudieron pagar). Esta transacción se realiza en la Unidad Ejecutora cuando ésta cuenta con el registro de obligaciones, de lo contrario se hace en la Subunidad.

En el sistema SIIF Nación para poder realizar un "Intercambio de Fechas", se debe tener en cuenta lo siguiente:

a. Debe estar parametrizado en el sistema el Calendario de pagos para la entidad pagadora.

b. La Obligación, debe corresponder al estado "Generada" y no tener vinculadas instrucciones adicionales de pago.

c. La Orden de Pago, debe encontrarse en estado "Generado" y no tener vinculadas Instrucciones Adicionales de Pago.

La transacción se ejecuta por la Unidad o Subunidad Ejecutora que realice gestión presupuestal de gasto con el **Perfil:** Pagador Central a través de la siguiente ruta:

#### **Ruta**: PAC / Administración Cupo PAC / Intercambio de fechas

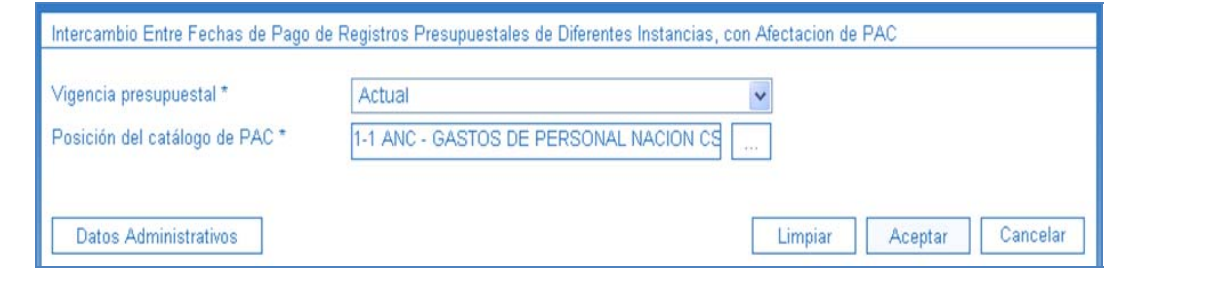

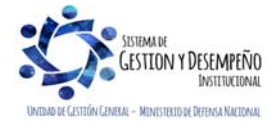

Este documento es propiedad del Ministerio de Defensa Nacional, no está autorizado su reproducción total o parcial

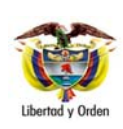

# **ADMINISTRACIÓN DEL PAC Y CUPO PAC EN LA UNIDAD EJECUTORA**

Código: FP-G-039

Versión: 2

**GUÍA 39** Página 25 de 46

Vigente a partir de: 30 de abril de 2020

**Vigencia presupuestal:** seleccionar la Vigencia presupuestal de las líneas de pago a actualizar, las dos opciones de vigencia presupuestal a seleccionar son "Vigencia Actual" ó "Vigencia Reservas Presupuestales y Cuentas por Pagar".

Posición del catálogo de PAC: a través del botón de búsqueda seleccionar una Posición del catálogo de PAC y dar clic en el botón "Aceptar" para habilitar el siguiente campo.

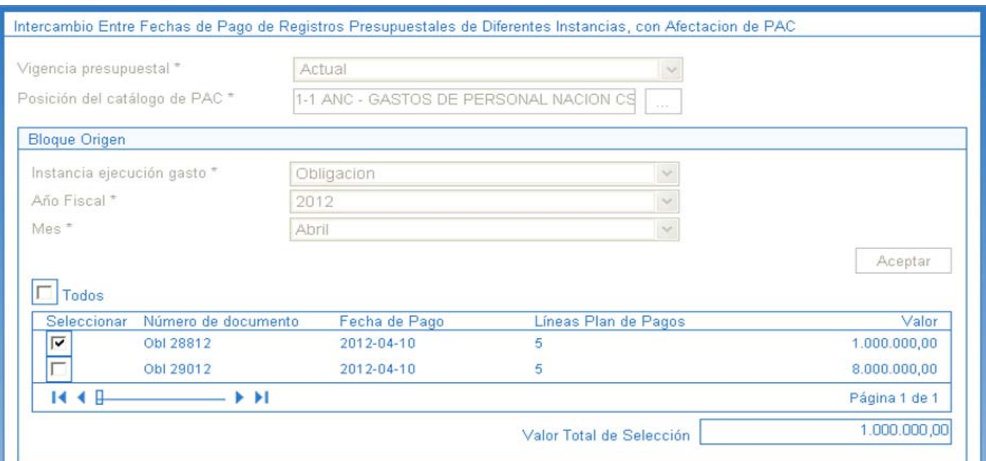

Diligenciar la información del Bloque Origen.

**Instancia ejecución gasto:** seleccionar la instancia de ejecución presupuestal de gasto en la cual se encuentra la línea de pago a intercambiar. Estas instancias son Obligación u Orden de Pago.

**Año Fiscal:** seleccionar el Año fiscal.

**Mes:** seleccionar el mes al cual se requiere actualizar las fechas de plan de pago.

**Todos:** dar clic en la caja de selección cuando se requiera seleccionar todas las líneas de pago disponibles.

Seleccionar: dar clic en la caja de selección cuando se requiera algunas de las líneas de pago disponibles.

En el Bloque Destino registrar la siguiente información:

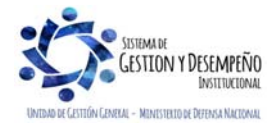

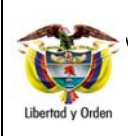

# **GUÍA 39** Página 26 de 46

**ADMINISTRACIÓN DEL PAC Y CUPO PAC EN LA UNIDAD EJECUTORA** 

Código: FP-G-039 Versión: 2

Vigente a partir de: 30 de abril de 2020

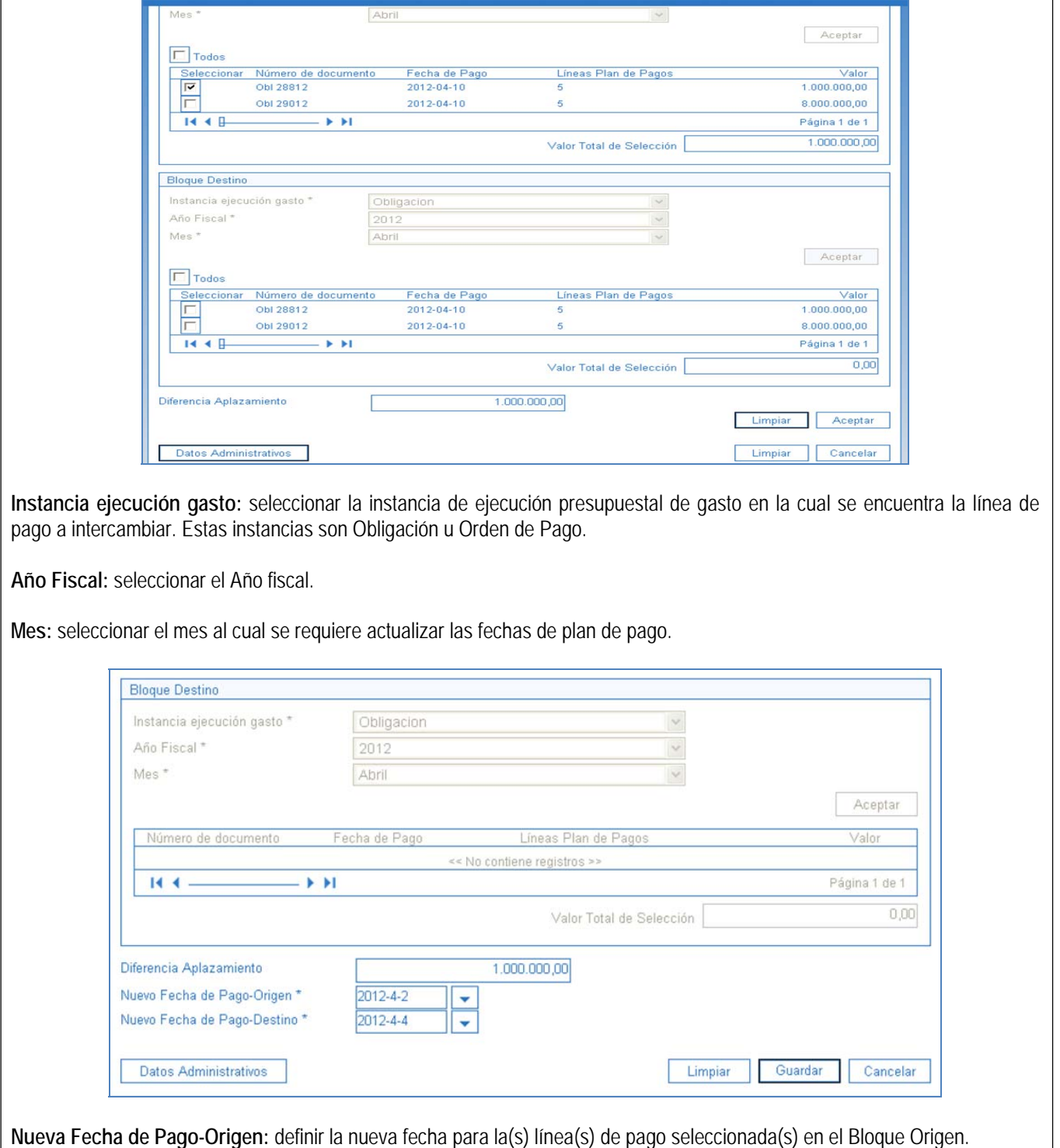

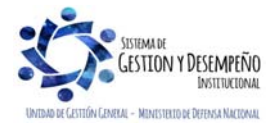

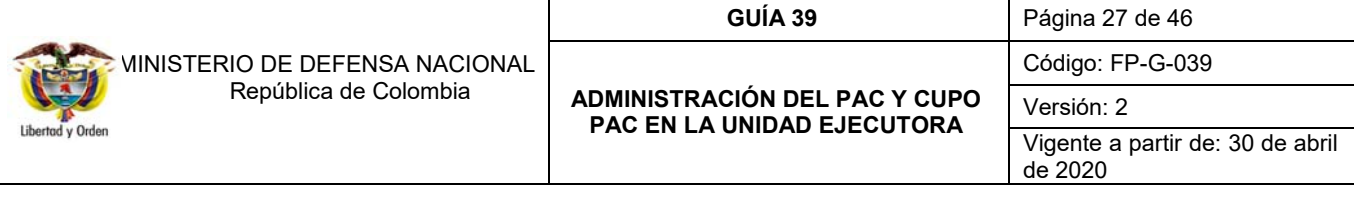

**Nueva Fecha de Pago-Destino:** definir la nueva fecha para la(s) línea(s) de pago seleccionada(s) en el Bloque Destino y dar clic en el botón "Guardar".

*NOTA 16: al seleccionar las mismas líneas de pago en el Bloque Origen y en el Bloque Destino se genera error, "El registro ha sido modificado por otro usuario", ya que se le está indicando al sistema que se está haciendo intercambio de una línea de pago con otra línea de pago igual y esto no genera ninguna modificación.* 

*NOTA 17: la nueva fecha para el Bloque Origen y el Bloque Destino debe ser mayor o igual a la fecha del sistema.* 

*NOTA 18: la nueva fecha para el Bloque Origen y el Bloque Destino debe estar habilitado dentro del calendario de pagos de la tesorería.* 

## **3.6 Solicitudes de modificación al PAC**

Las solicitudes de modificación al PAC se presentan cuando se requiere PAC por un monto superior al PAC Vigente para el mes, ya sea para gestionar la aprobación de evaluaciones de solicitudes de modificación de Cupo PAC o para solicitar PAC cuando éste no sea suficiente.

Estas solicitudes las hace la Unidad Ejecutora, dirigidas a la Administradora de Nivel de Agrupación de PAC (ANA) a la cual le corresponde aprobar o no dichas solicitudes y pueden ser al PAC Disponible o al PAC Gestionado. Los tipos de solicitudes de modificación al PAC Disponible y al PAC Gestionado son Aplazamientos y Anticipos, los cuales se explican a continuación.

#### **3.6.1 Solicitudes de modificación al PAC Disponible**

Modificar el PAC disponible significa modificar los valores de PAC respaldados en Apropiación que aún no se han ejecutado presupuestalmente hasta el nivel de la obligación y permiten mover saldos de un mes a otro de acuerdo con las necesidades de pago.

Para crear solicitudes de modificación de PAC Disponible, en el sistema SIIF Nación, se requiere que en el módulo de PAC este creado lo siguiente:

 PAC aprobado, para las Unidades Ejecutoras y en las posiciones del catálogo de PAC en las cuales se va a hacer la solicitud de modificaciones al PAC disponible.

 Establecimiento de fecha de recepción de solicitudes de modificación de PAC disponible definida para la Unidad Ejecutora. Esta fecha es establecida por la DGCPTN de acuerdo al calendario que emiten al inicio de cada vigencia fiscal.

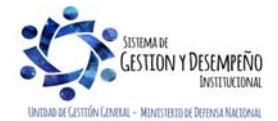

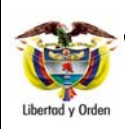

#### **GUÍA 39** Página 28 de 46

**ADMINISTRACIÓN DEL PAC Y CUPO PAC EN LA UNIDAD EJECUTORA** 

Código: FP-G-039

Versión: 2 Vigente a partir de: 30 de abril

de 2020

#### **3.6.1.1 Solicitudes de modificación al PAC Disponible para Aplazamiento**

El objetivo de esta transacción es crear solicitudes de modificación de PAC Disponible para Aplazamiento, con el fin de Aplazar valores de PAC Disponible de un mes presente a un mes futuro de gestión presupuestal. A continuación, se describe el detalle del proceso. Para realizar estas transacciones, es necesario tener saldo de PAC no asignado a las Subunidades Ejecutoras.

La transacción se ejecuta por el **Perfil:** Pagador Central y Gestión PAC a través de la siguiente ruta:

**Ruta:** PAC / Administración de PAC / Solicitudes de modificación de PAC / Solicitudes de PAC Disponible / Crear Aplazamientos

Al ingresar a la transacción se muestra por defecto el "Año fiscal" igual al año en curso, el cual corresponde al año de la fecha del sistema, lo que indica que esta solicitud de modificación solo aplica para el año fiscal en curso.

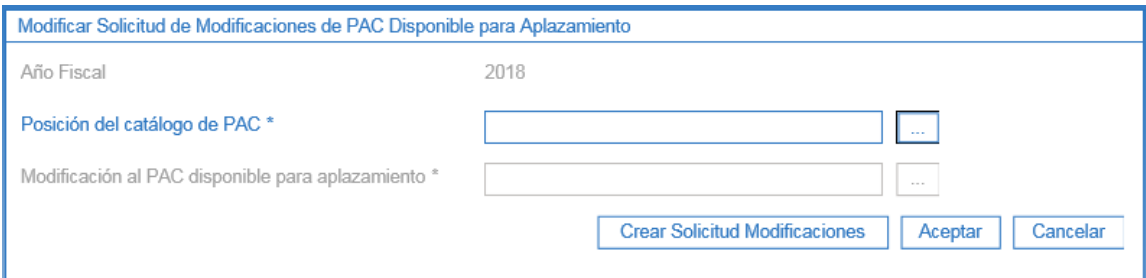

Esta funcionalidad cuenta con la opción de modificar una solicitud de modificación al PAC creada con anterioridad o de crear una nueva solicitud. Cuando se requiera crear una nueva solicitud de modificación al PAC, se debe dar clic en el botón "Crear Solicitud Modificaciones" y registrar la información relacionada a continuación.

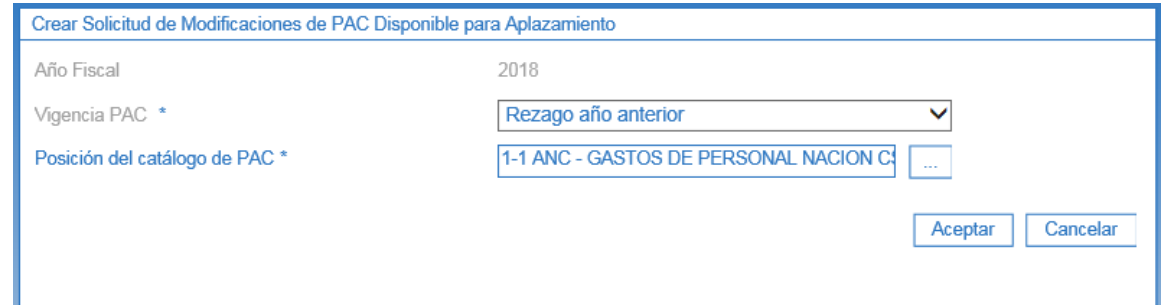

**Vigencia PAC:** seleccionar la vigencia de PAC ya sea Vigencia Actual o Rezago Año Anterior.

**Posición del catálogo de PAC:** a través del botón de búsqueda seleccionar una Posición del catálogo de PAC, y dar clic en el botón "Aceptar".

Se habilita el valor del PAC no asignado para cada uno de los 24 meses de la Vigencia Actual y del Rezago Año Siguiente.

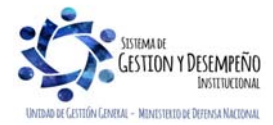

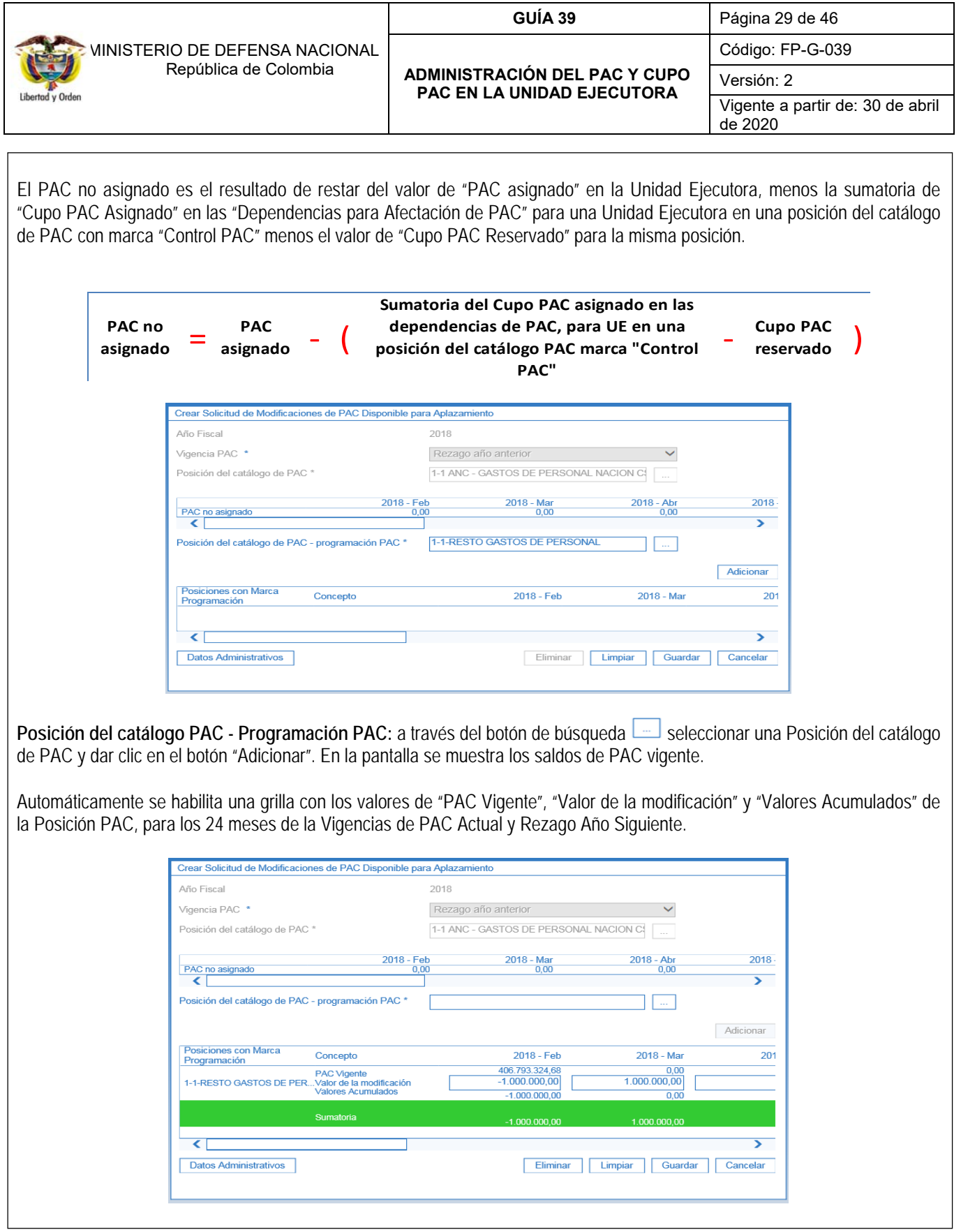

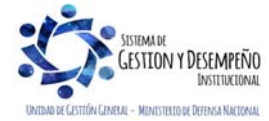

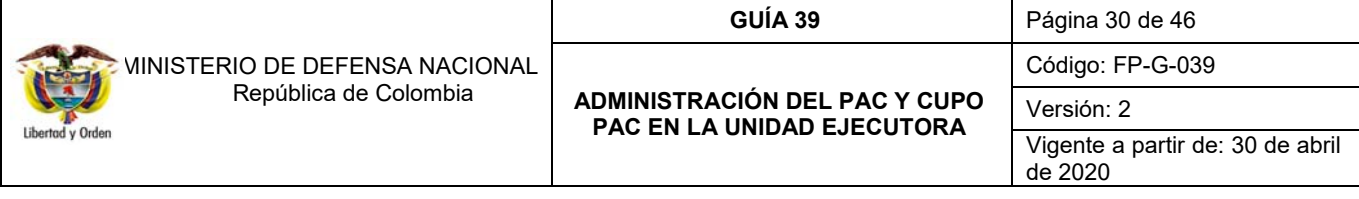

**Valor de la Modificación:** registrar con valor negativo el valor de PAC del mes presente que se quiere Aplazar y registrar con valor positivo el valor de PAC del mes futuro al que se le va a asignar. Al registrar el valor de la modificación se va calculando un acumulado de las modificaciones del mes en la parte inferior. El valor acumulado siempre debe dar como resultado cero (0).

**Datos Administrativos:** registrar en esta ventana emergente la información necesaria que justifique la necesidad de efectuar dicha modificación de PAC para aplazamiento, como, por ejemplo: tipo de documento soporte, número de documento soporte, nombre funcionario, expedidor, notas. Y dar clic en el botón "Guardar".

Para este caso se creó una versión de "Solicitud de modificación de PAC Disponible para Aplazamiento" en estado "Aprobada". Esto significa que la parametrización "Definición Marca de Aplicación automática" realizada por la ANA PAC, estaba definida, en consecuencia, no es necesario que la Unidad Ejecutora espere la aprobación de la solicitud de modificación creada.

*NOTA 19: el valor total de las modificaciones debe ser igual a cero (0), teniendo en cuenta que se están haciendo operaciones equivalentes, lo que se reduce en un mes se adiciona en otro o en otros, de lo contrario el sistema no permitirá guardar la solicitud de modificación.* 

*NOTA 20: en la creación de la solicitud de modificación al PAC para Aplazamiento, el mes al que se le reduce el valor del "PAC Disponible" debe ser un mes anterior al mes al que se le aplaza el valor del "PAC Disponible".* 

*NOTA 21: cuando las modificaciones sean negativas se debe verificar que el valor de PAC no asignado en el mes sea mayor o igual al valor a reducir, de lo contrario el sistema no permitirá guardar la solicitud de modificación.* 

*NOTA 22: es importante recordar que los aplazamientos de PAC se deben registrar en forma oportuna, es decir, antes de iniciar el mes de gestión para que el indicador de PAC no Utilizado –INPANUT no se afecte.* 

*NOTA 23: se debe tener presente que al aplazar el PAC para un mes de la siguiente vigencia se está reduciendo el PAC de la Vigencia Actual.* 

*NOTA 24: es importante indicar que, en la parte correspondiente a Datos Administrativos, el nombre del funcionario debe ser el nombre del Administrador de PAC de la Unidad Ejecutora.* 

#### **3.6.1.2 Solicitudes de modificación al PAC Disponible para Anticipo**

El objetivo de esta transacción es crear solicitudes de modificación de PAC Disponible para Anticipo, con el fin de anticipar valores de PAC Disponible de un mes futuro a un mes presente de gestión presupuestal. A continuación, se describe el detalle del proceso.

La transacción se ejecuta por el **Perfil:** Pagador Central y/o Gestión PAC a través de la siguiente ruta:

**Ruta:** PAC/ Administración PAC / Solicitudes de Modificación de PAC / Solicitudes de PAC Disponible / Crear Anticipos

Al ingresar a la transacción se muestra por defecto el "Año fiscal" igual al año en curso, el cual corresponde al año de la fecha del sistema.

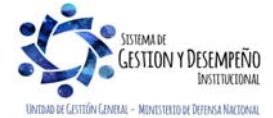

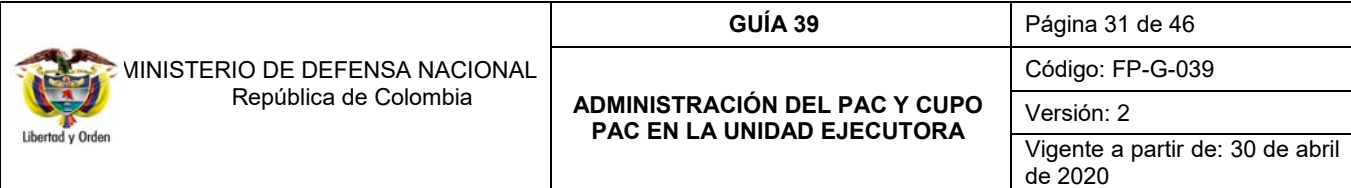

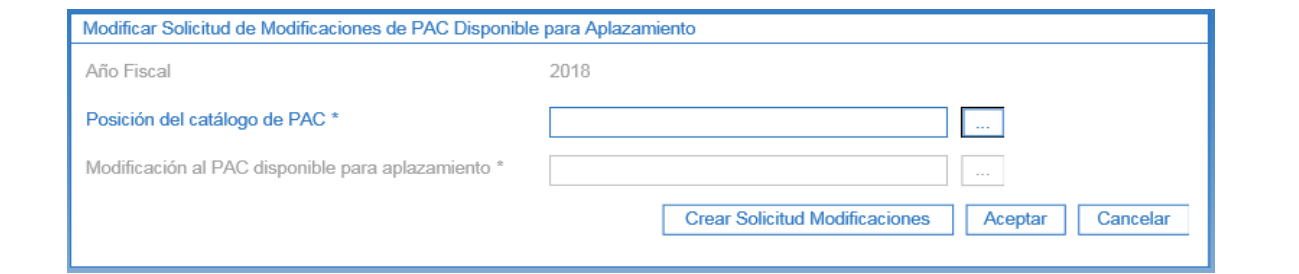

Esta funcionalidad cuenta con la opción de modificar una solicitud de modificación al PAC creada con anterioridad o de crear una nueva solicitud.

Cuando se requiera crear solicitud de modificación al PAC, dar clic en el botón "Crear Solicitud Modificaciones" y registrar la información relacionada a continuación.

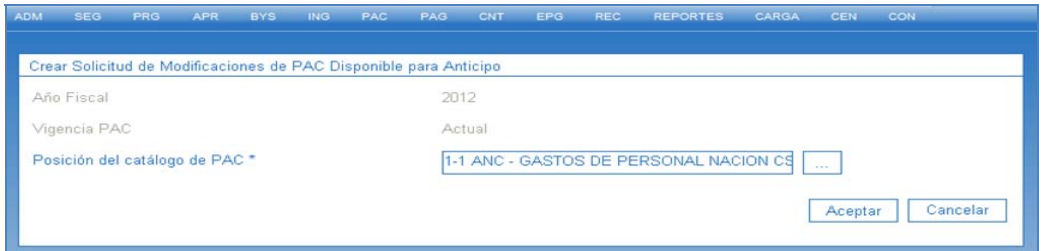

**Vigencia PAC**: el sistema muestra por defecto la vigencia "Actual", lo que indica que esta solicitud de modificación solo aplica para la vigencia Actual de PAC.

**Posición del catálogo PAC:** seleccionar la Posición del Catálogo de PAC que se quiere modificar para Anticipo, a través del botón de búsqueda y dar clic en el botón "Aceptar".

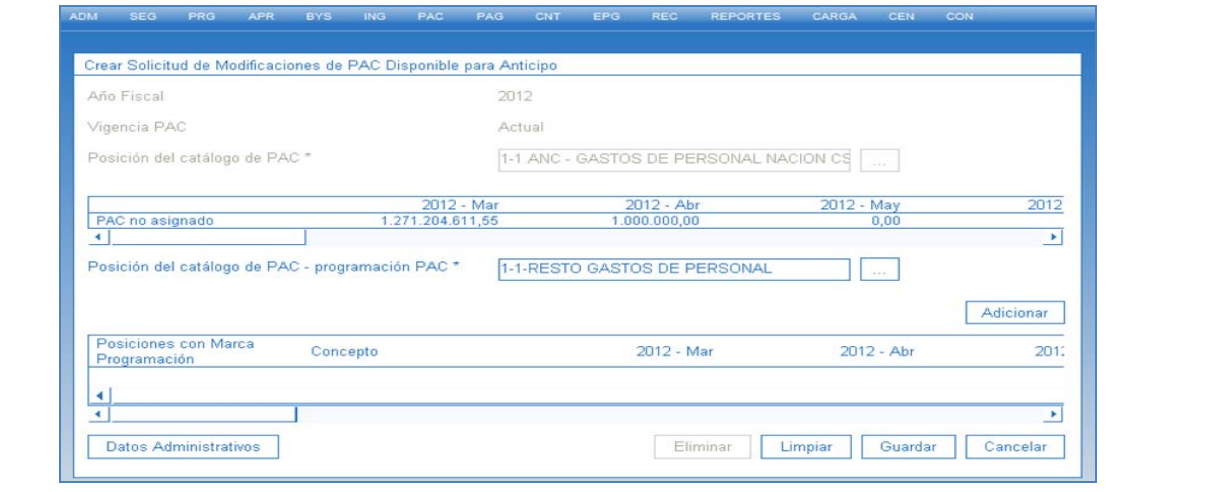

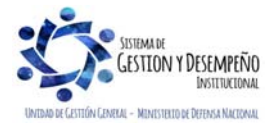

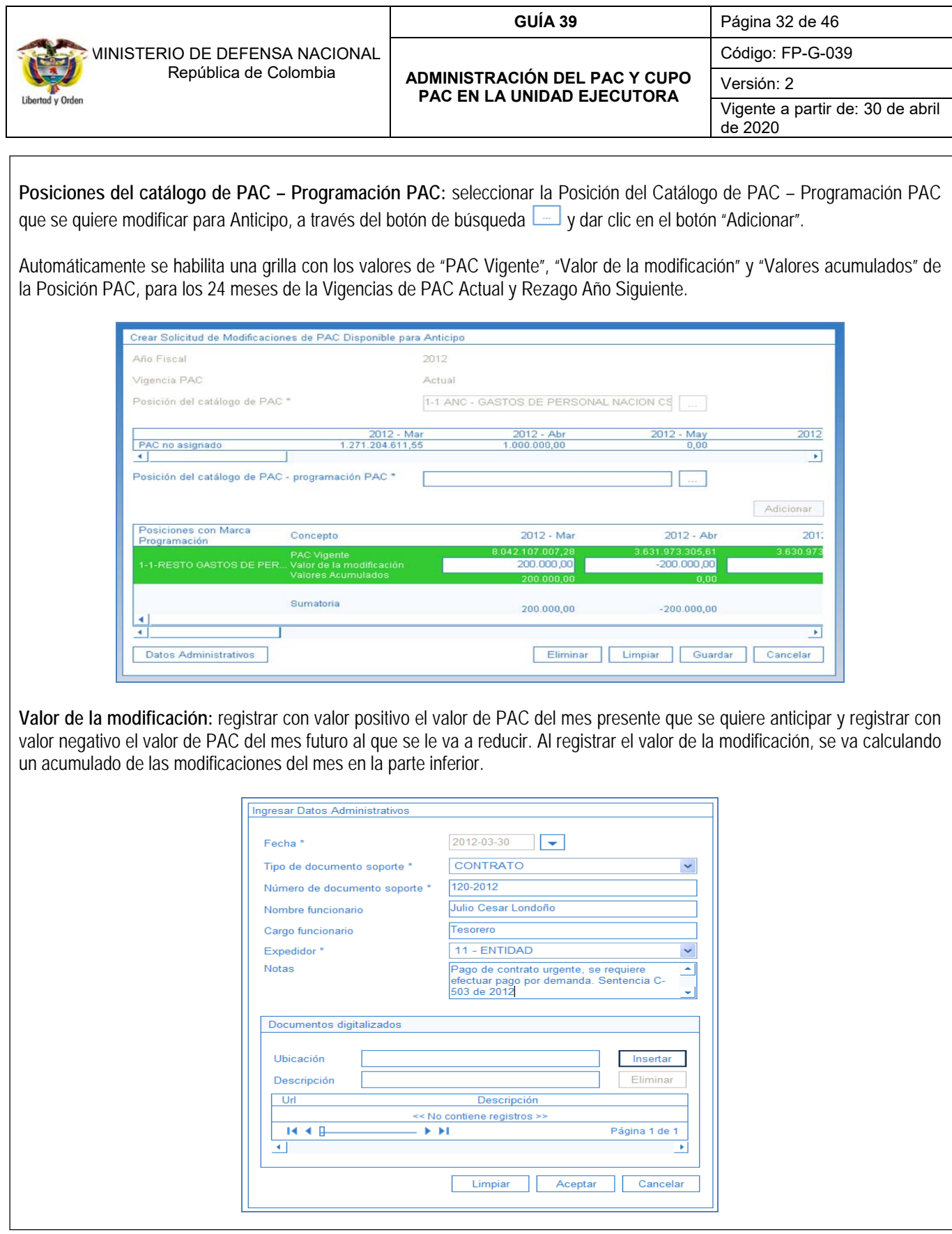

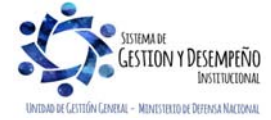

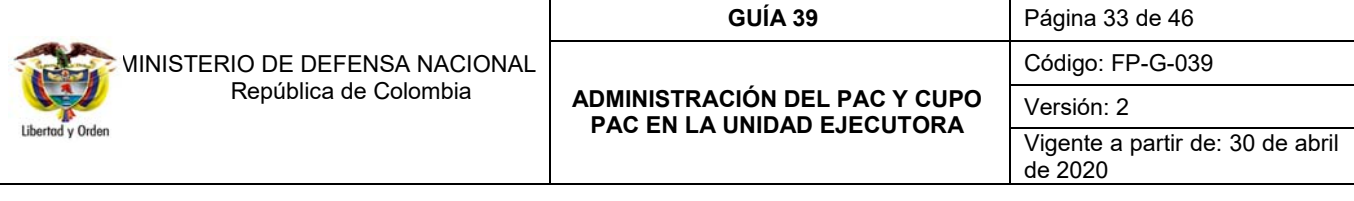

**Datos Administrativos:** registrar en esta ventana emergente la información necesaria que justifique la necesidad de efectuar dicha modificación de PAC para Anticipo como, por ejemplo: tipo de documento soporte, número de documento soporte, nombre funcionario, expedidor, notas. Y dar clic en el botón "Guardar".

Para este caso se creó una versión de "Solicitud de modificación de PAC Disponible para Anticipo" en estado "Registrado". Esto significa que la parametrización "Definición Marca de Aplicación automática" no estaba definida, en consecuencia, le corresponde a la ANA PAC efectuar la evaluación y la aprobación de la solicitud de modificación creada.

*NOTA 25: el valor total de las modificaciones debe ser igual a cero (0), teniendo en cuenta que se están haciendo operaciones equivalentes, lo que se reduce en un mes se adiciona en otro o en otro(s), de lo contrario el sistema no permitirá guardar la solicitud de modificación.* 

*NOTA 26: en la creación de la solicitud de modificación al PAC para Anticipo, el mes al que se le adiciona el valor del "PAC Disponible" debe ser un mes anterior al mes al que se le disminuye el valor del "PAC Disponible".* 

*NOTA 27: el valor a Anticipar o a disminuir, debe ser menor o igual al saldo del "PAC no asignado" del mes seleccionado.* 

*NOTA 28: cuando la solicitud de modificación del PAC requiere de aprobación, es decir que al crearla queda en estado Registrada, el paso de la aprobación le corresponde a la misma Unidad Ejecutora que crea la solicitud cuando los Recursos son Propios o a la Dirección General de Crédito Público y del Tesoro Nacional DGCPTN cuando se trate de Recursos Nación. Si se trata de Recursos Propios la Unidad Ejecutora puede definir la "Marca de Aplicación automática" con el fin de evitar el paso de la evaluación y de la aprobación de la evaluación.*

*NOTA 29: cuando la solicitud de modificación del PAC es para recursos Nación y debe ser aprobada por la ANA de PAC del Tesoro Nacional, en el campo de "Notas" de los datos administrativos, se debe registrar la justificación detallada de la necesidad de dichos recursos, so pena que el ANA de PAC del Tesoro apruebe la solicitud en ceros (0,00).* 

## **3.6.2 Solicitudes de modificación al PAC Gestionado**

Modificar el PAC Gestionado se refiere a modificar los valores de PAC respaldados en Apropiación que ya fue ejecutada presupuestalmente hasta el nivel de la obligación por parte del área contable o a nivel de Orden de Pago por el área de tesorería de la entidad, permitiendo mover documentos de un mes a otro de acuerdo con las necesidades de pago.

Para crear solicitudes de modificación de PAC Gestionado en el sistema SIIF Nación, se requiere que en el módulo de PAC este creado lo siguiente:

- Solicitudes de modificación de cupo PAC Gestionado en estado "en evaluación", creadas por las Subunidades Ejecutoras pertenecientes a la Unidad Ejecutora.
- Establecimiento de fecha de recepción de solicitudes de modificación de PAC gestionado definida para la Unidad Ejecutora.

Estas solicitudes son posibles para las vigencias de PAC Rezago Año Anterior y Vigencia Actual, sin embargo, ésta última permite seleccionar meses de la vigencia actual o meses de la vigencia rezago año siguiente. Los tipos de solicitudes también son Aplazamientos y Anticipos.

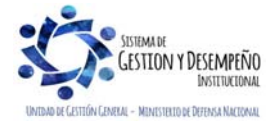

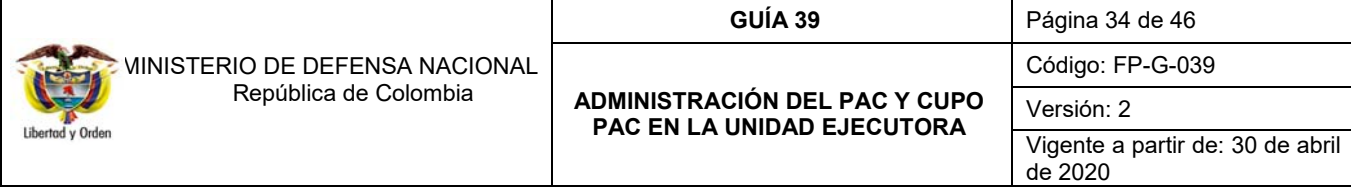

#### **3.6.2.1 Solicitudes de modificación al PAC Gestionado para Aplazamiento**

El objetivo de esta transacción es crear una solicitud de modificación de PAC Gestionado con destino a la ANA PAC, a partir de la consolidación de solicitudes de modificación de Cupo PAC Gestionado en estado "en evaluación", hechas por las Subunidades Ejecutoras.

La transacción se ejecuta por el **Perfil:** Pagador central a través de la siguiente ruta:

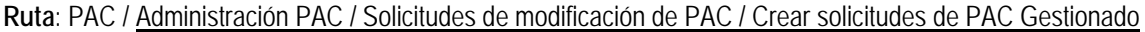

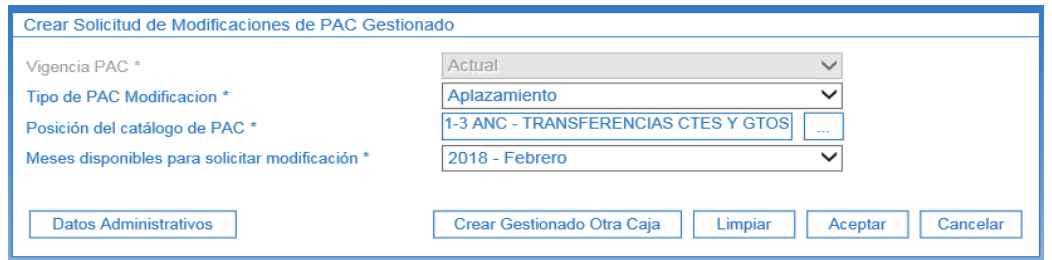

**Vigencia PAC:** definir la vigencia de PAC para la cual se va a crear la solicitud de modificación al PAC Gestionado y dar clic en el botón "Aceptar" para habilitar los siguientes campos. Esta transacción aplica tanto para la vigencia Actual como Rezago Año Anterior.

**Tipo de PAC modificación:** en la lista de selección definir el tipo de modificación igual a "Aplazamiento".

**Posición del catálogo de PAC:** a través del botón de búsqueda seleccionar una Posición del catálogo de PAC para el tipo de modificación seleccionado anteriormente.

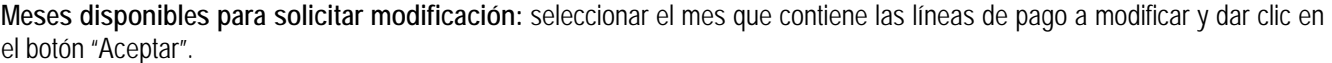

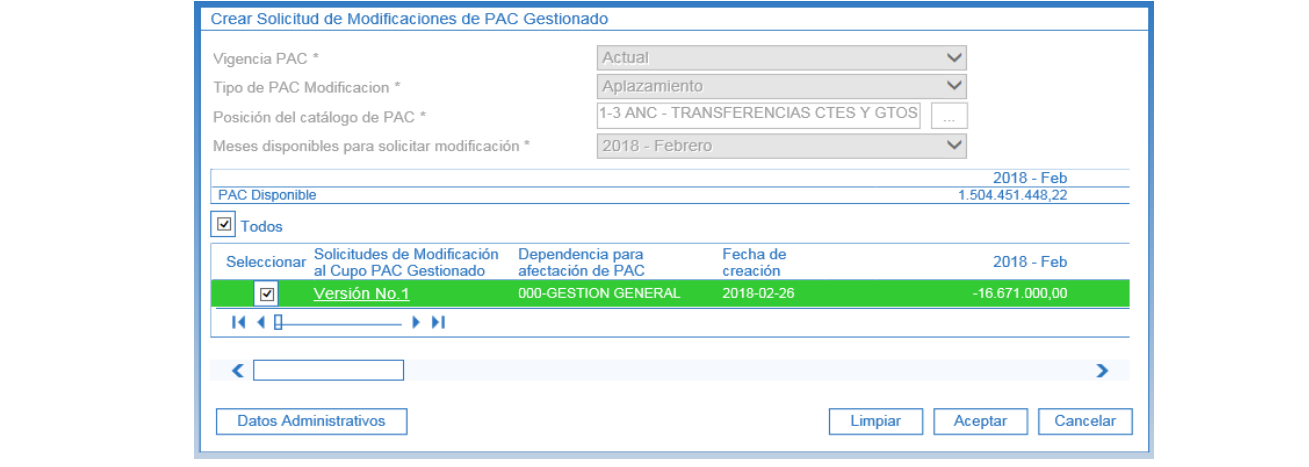

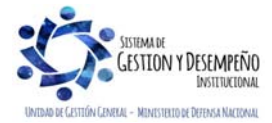

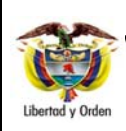

#### **GUÍA 39** Página 35 de 46

**ADMINISTRACIÓN DEL PAC Y CUPO PAC EN LA UNIDAD EJECUTORA** 

Código: FP-G-039

Versión: 2

Vigente a partir de: 30 de abril de 2020

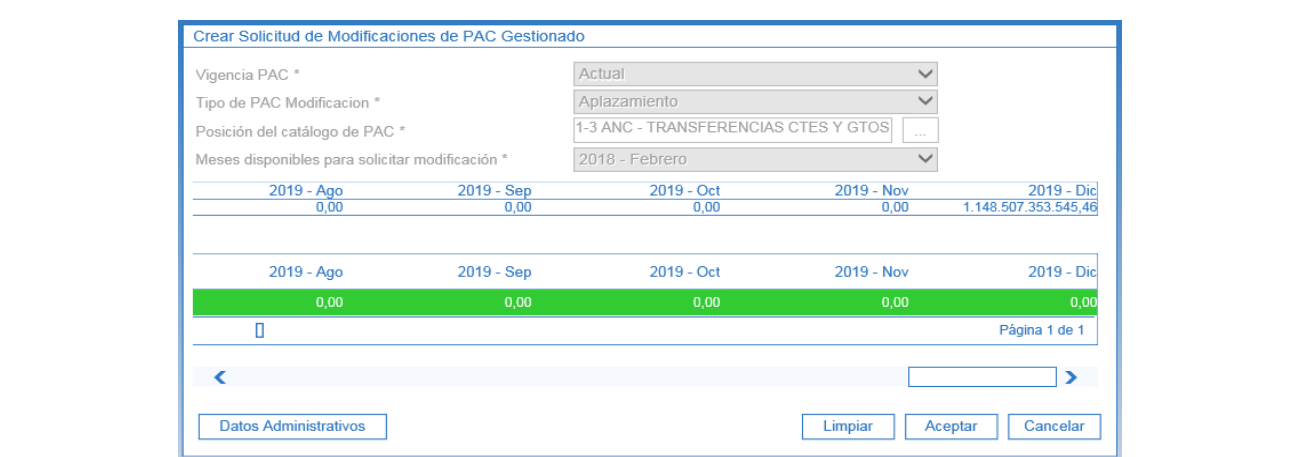

Se obtiene(n) la(s) versión(es) de evaluación de solicitudes de modificación de cupo PAC para Aplazamiento con los respectivos valores a afectar en cada mes, mostrándose con valor negativo el mes presente y con valor positivo el mes futuro. Dar clic en el botón "Aceptar".

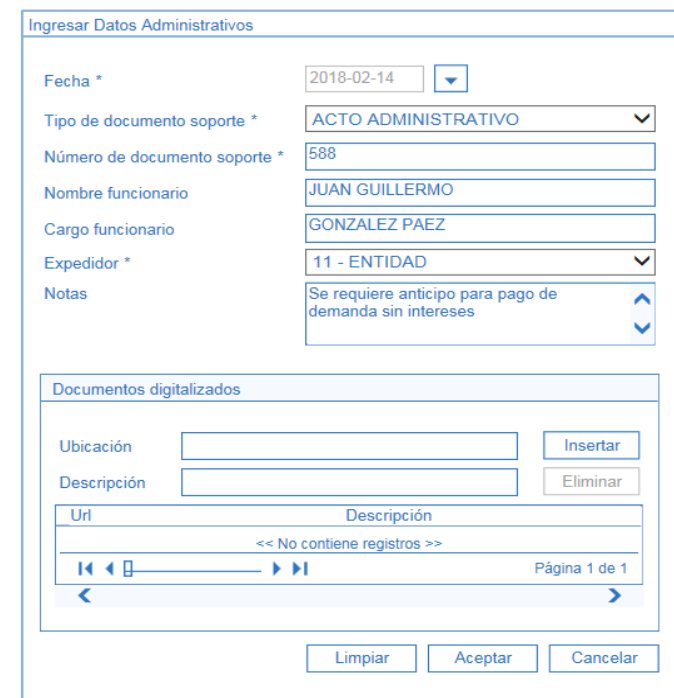

**Datos Administrativos:** registrar en esta ventana emergente la información necesaria que justifique la necesidad de efectuar dicha modificación de PAC, como, por ejemplo: tipo de documento soporte, número de documento soporte, nombre funcionario, expedidor, notas. Es importante indicar que el campo "Notas" se debe detallar los motivos por los cuales se está realizando dicho aplazamiento.

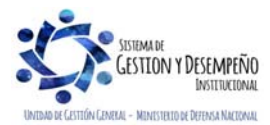

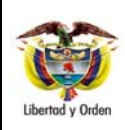

### **GUÍA 39** Página 36 de 46

#### **ADMINISTRACIÓN DEL PAC Y CUPO PAC EN LA UNIDAD EJECUTORA**

Código: FP-G-039

Versión: 2

Vigente a partir de: 30 de abril de 2020

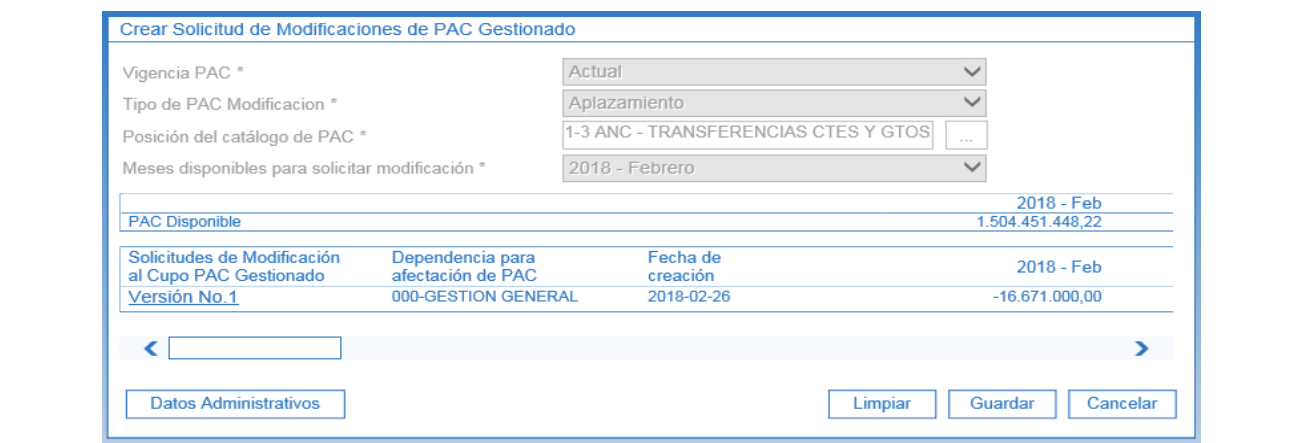

Al dar clic en el botón "Guardar" se obtiene el número de la versión de solicitud de modificación al PAC Gestionado.

Para este caso se creó una versión de "Solicitud de modificación de PAC Gestionado para aplazamiento" en estado "Aprobado". Esto significa que la parametrización "Definición Marca de Aplicación automática" estaba definida, en consecuencia, no es necesario que la ANA PAC efectúe la evaluación y la aprobación de la solicitud de modificación creada.

*NOTA 30: antes de realizar la solicitud de modificación del PAC, es importante tener en cuenta la "Fecha máxima solicitudes de modificación PAC" definida por la ANA PAC, para poder crear la solicitud exitosamente.* 

*NOTA 31: los aplazamientos de PAC se debe hacer antes de iniciar el mes donde se encuentra el PAC a aplazar. De lo contrario serán tomados con aplazamientos extemporáneos que afectarán el Indicador de PAC no Utilizado (INPACNUT).* 

## **3.6.2.2 Solicitudes de modificación al PAC Gestionado para Anticipo**

El objetivo de esta transacción es crear una solicitud de modificación de PAC Gestionado para anticipo con destino a la ANA de PAC, a partir de la consolidación de solicitudes de modificación de Cupo PAC Gestionado en estado "en evaluación", hechas por las Subunidades Ejecutoras de un mes futuro a un mes presente de ejecución presupuestal.

La transacción se ejecuta por el **Perfil:** Pagador central a través de la siguiente ruta:

**RUTA**: PAC / Administración PAC / Solicitudes de Modificación de PAC / Crear solicitudes de PAC Gestionado.

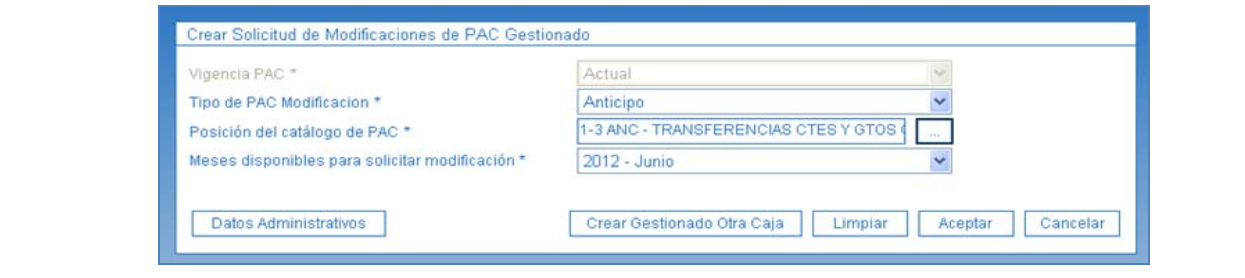

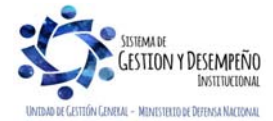

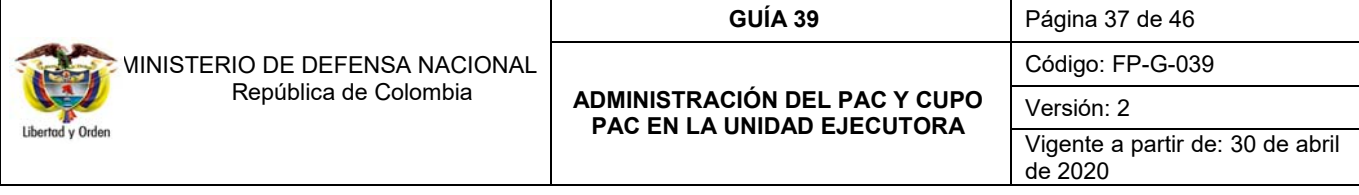

**Vigencia PAC:** definir la vigencia de PAC para la cual se va a crear la solicitud de modificación al PAC Gestionado para anticipo y dar clic en el botón "Aceptar" para habilitar los siguientes campos. En este campo se puede seleccionar la vigencia Actual o Rezago Año Anterior.

**Tipo de PAC Modificación:** en la lista de selección definir el tipo de modificación igual a "Anticipo".

**Posición del catálogo de PAC:** a través del botón de búsqueda seleccionar una Posición del catálogo de PAC para el tipo de modificación seleccionado anteriormente.

**Meses disponibles para solicitar modificación:** seleccionar el mes que contiene las líneas de pago a modificar y dar clic en el botón "Aceptar".

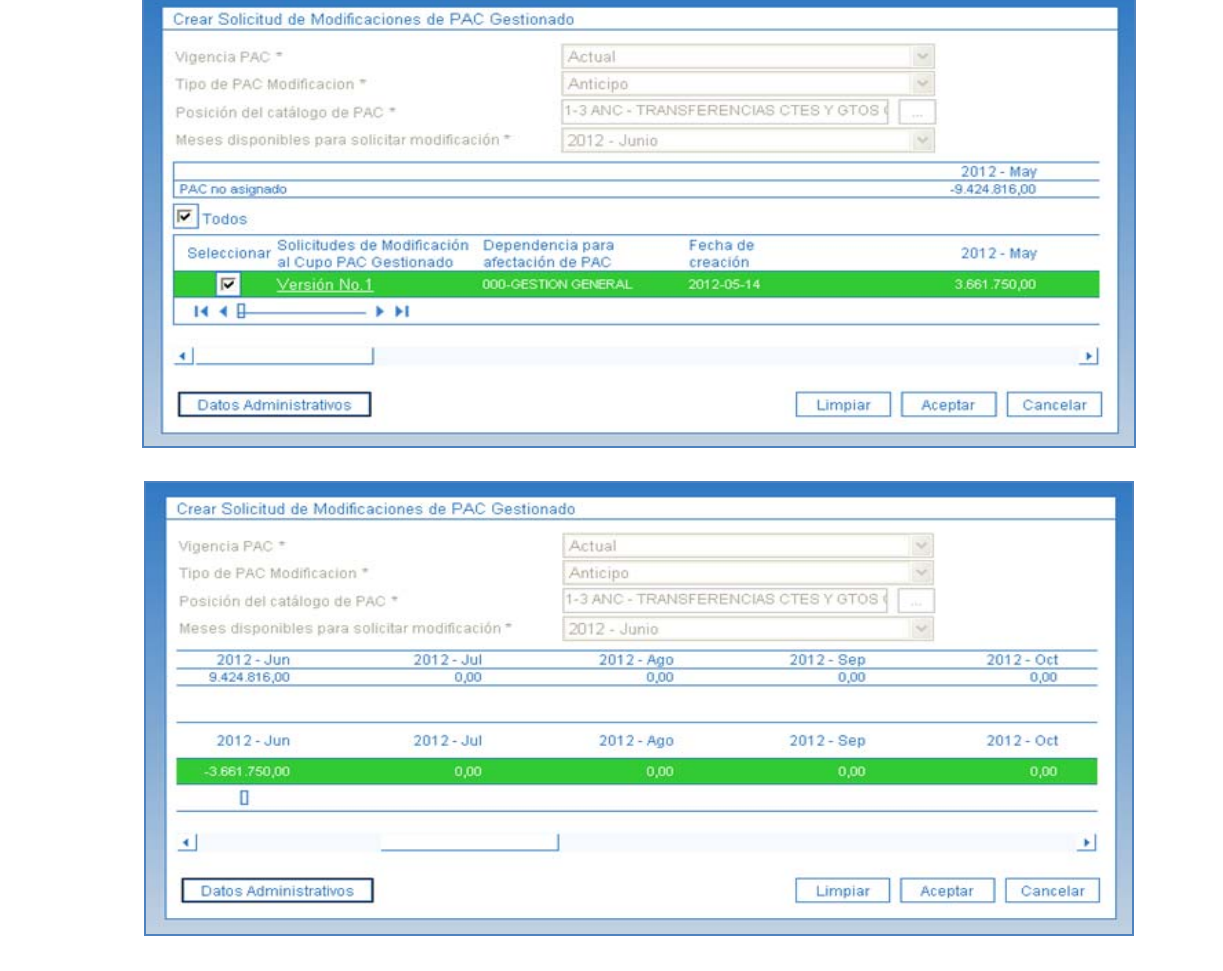

Se obtiene(n) la(s) versión(es) de evaluación de solicitudes de modificación de cupo PAC para Anticipo con los respectivos valores a afectar en cada mes, mostrándose con valor positivo el mes presente y con valor negativo el mes futuro. Dar clic en el botón "Aceptar".

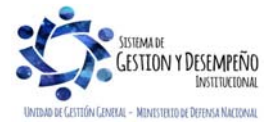

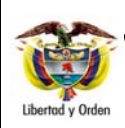

# **ADMINISTRACIÓN DEL PAC Y CUPO PAC EN LA UNIDAD EJECUTORA**

**GUÍA 39** Página 38 de 46

Código: FP-G-039 Versión: 2 Vigente a partir de: 30 de abril de 2020

**Datos Administrativos:** registrar en esta ventana emergente la información necesaria que justifique la necesidad de efectuar dicha modificación de PAC, como, por ejemplo; tipo de documento soporte, número de documento soporte, nombre funcionario, expedidor, notas.

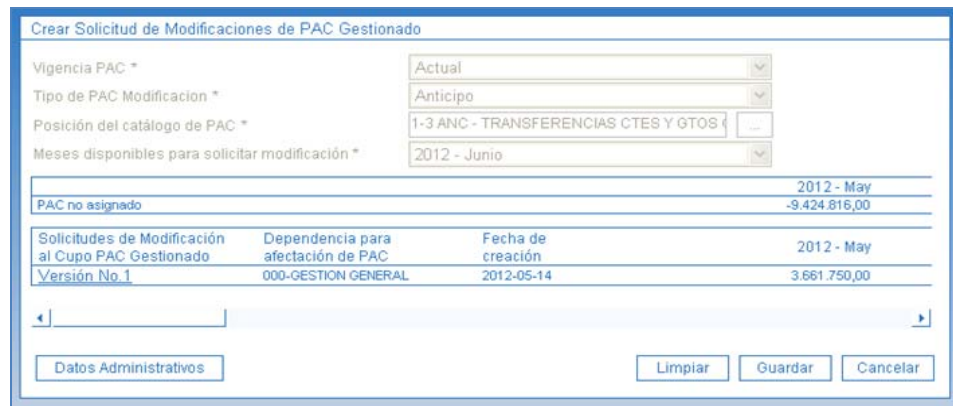

Al dar clic en el botón "Guardar" se obtiene el número de la versión de solicitud de modificación al PAC Gestionado para anticipo.

Para este caso se creó una versión de "Solicitud de modificación de PAC Disponible para anticipo" en estado "Registrada". Esto significa que la parametrización "Definición Marca de Aplicación automática" no estaba definida para este tipo de modificación, en consecuencia, le corresponde a la ANA PAC efectuar la evaluación y la aprobación de la solicitud de modificación creada.

*NOTA 32: las solicitudes de modificación al PAC pueden ser anuladas siempre que se encuentren en estado Registrada, dicho proceso se puede realizar por la Ruta: PAC / Administración PAC / Solicitudes de modificación de PAC / Anular solicitudes de modificación.* 

# **4. CARGAS MASIVAS**

El Ministerio de Hacienda y Crédito Público desarrolló una alternativa para efectuar el cargue masivo de datos a través de archivos en el sistema SIIF Nación denominada "Carga Masiva" para "Modificación de saldos cupo PAC", a continuación, se describen la actividad a adelantar para dicho efecto.

Para realizar la carga masiva se deben realizar los siguientes pasos: Consultar la estructura del archivo y las consideraciones para realizar el proceso de carga, generar el archivo de datos, comprimir el archivo, firmar digitalmente el archivo, ingresar al aplicativo, realizar el proceso de carga, revisar el resultado de la carga y corregir los errores si los hay.

En la página www.minhacienda.gov.co por la ruta Sistema Integrado de Información Financiera / Ciclo de negocios / Cargas Masivas, se encuentran los diferentes documentos que contienen la estructura para la carga masiva de:

o Modificación Saldos Cupo PAC

o Ritmo de ejecución de PAC para UE

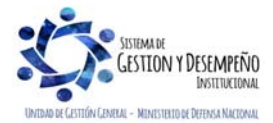

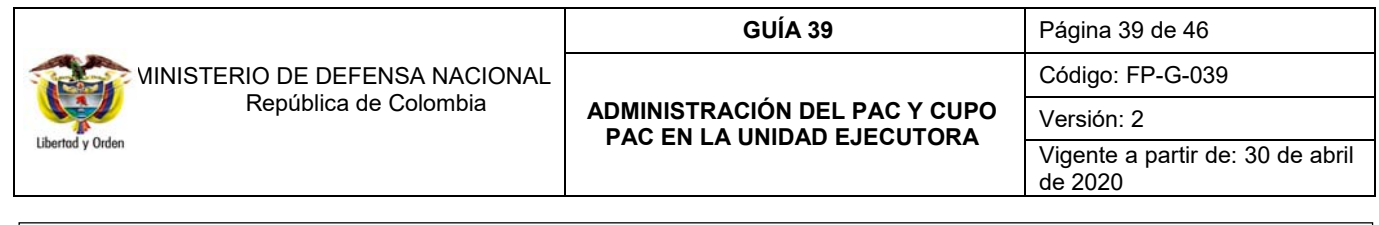

o Modificación Saldos PAC Vigente

## **5. ANÁLISIS Y REPORTES**

#### **5.1 Reporte de Solicitudes de Modificaciones de PAC**

Para verificar la información de las solicitudes de modificación al PAC Disponible y Gestionado se pueden consultar el siguiente reporte a través de la siguiente ruta:

**Ruta:** PAC / Reportes / Administración PAC / Solicitudes de Modificación de PAC.

Al ingresar a la ruta, se debe hacer uso de uno o varios filtros de búsqueda del reporte, siendo los filtros "Fecha Solicitud", "Vigencia PAC", "Situación de Fondos", filtros obligatorios.

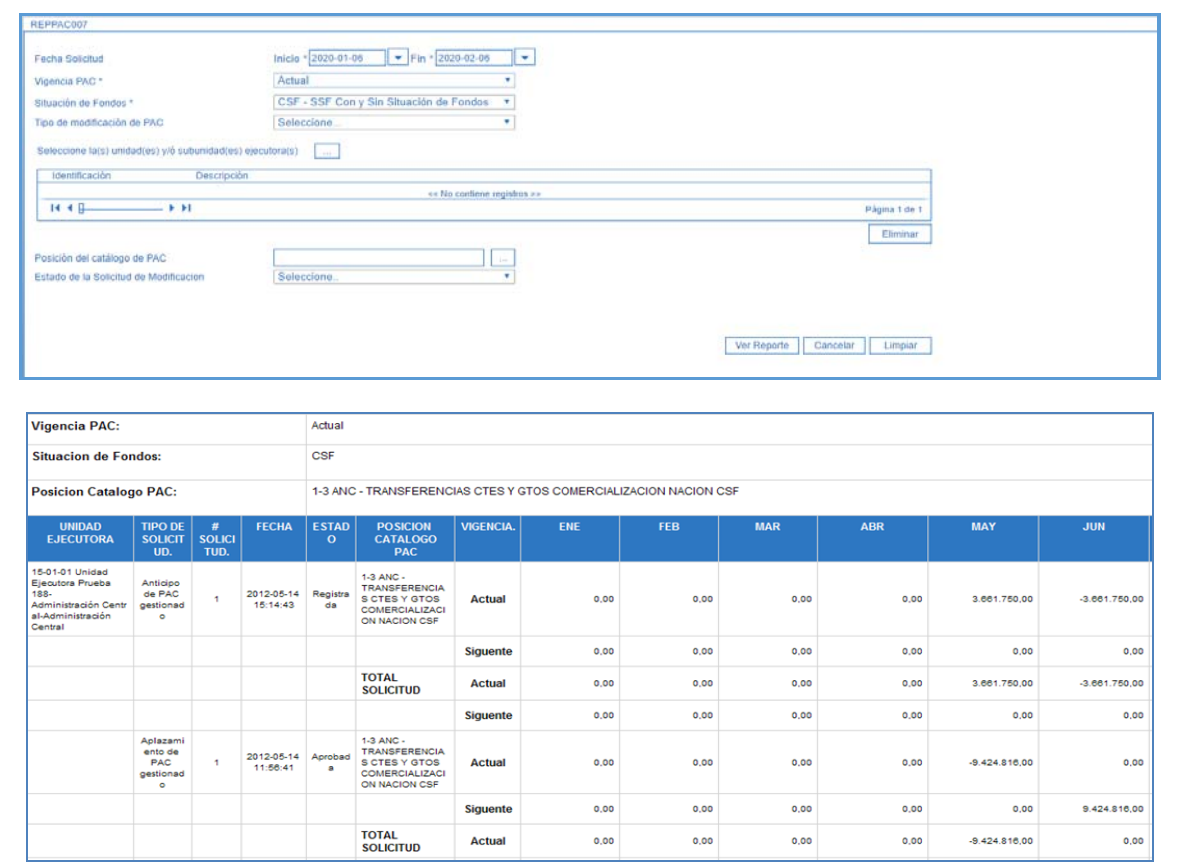

En el reporte se pueden observar todas las solicitudes de modificación de PAC creadas: Solicitudes de Anticipo y de Aplazamiento del PAC Gestionado y Disponible, por Vigencia de PAC, por Posición del Catálogo de PAC, por Unidad Ejecutora, con su respectivo estado y valores afectados.

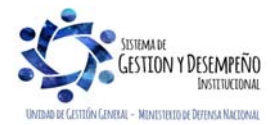

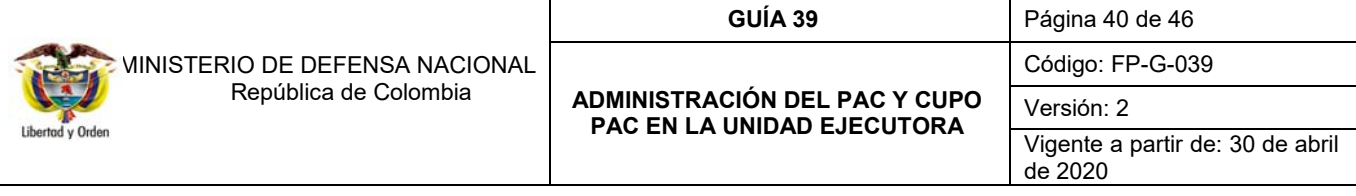

Igualmente, por medio de este reporte, el Administrador PAC de las Unidades Ejecutoras, podrán observar en la columna denomina "estado", si esa solicitud se encuentra en estado "Registrada", "En evaluación" o "Aprobada" por parte de la ANA de PAC.

## **5.2 Reporte Saldos de PAC detallada**

Por medio de este reporte, el Administrador de PAC, puede verificar las diferentes instancias de PAC de la Unidad Ejecutora (vigente, gestionado, pagado, reintegrado), el PAC disponible a la fecha de generación del reporte y el PAC que aún no ha sido asignado o distribuido a las diferentes Subunidades.

Para generar el reporte se debe ingresar por la **Ruta**: PAC / Reportes / Administración PAC / Saldos de PAC detallado. El sistema muestra la siguiente pantalla:

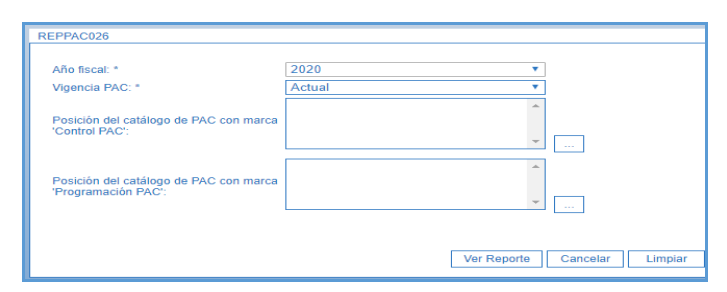

Sobre ella se debe seleccionar el Año fiscal, que corresponde al año de la vigencia y la vigencia de PAC el cual puede ser Actual, Rezago Año Anterior y Rezago Año Siguiente. Posteriormente dar clic en el botón "Ver Reporte". El sistema presenta la siguiente información:

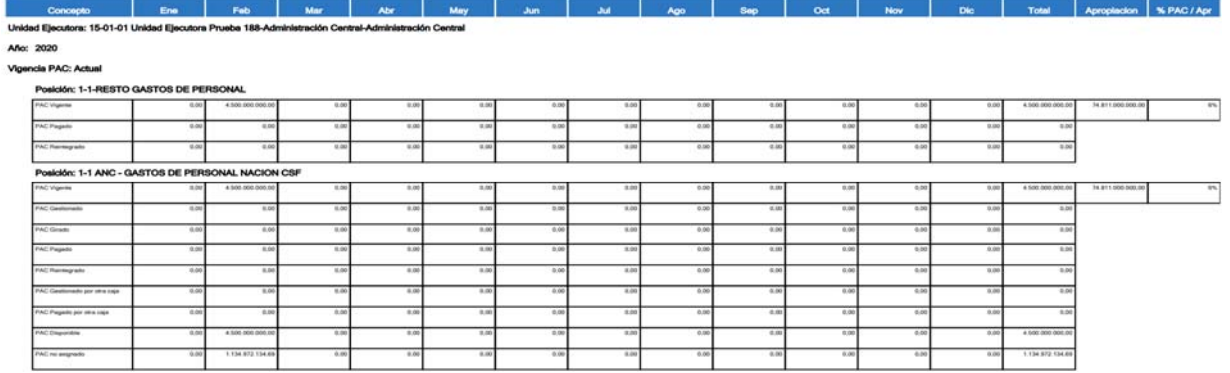

## **5.3 Reporte Situación Actual de Cupo PAC detallada**

Por medio de este reporte, el Administrador de PAC, puede verificar las instancias de PAC de las diferentes Subunidades Ejecutoras (vigente, gestionado, pagado, reintegrado) y así poder obtener el PAC disponible. Con esta información es posible realizar los diferentes movimientos de cupo PAC entre Subunidades.

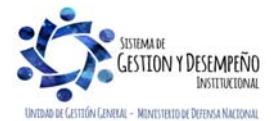

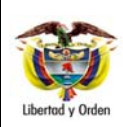

ī,

 MINISTERIO DE DEFENSA NACIONAL República de Colombia

# **ADMINISTRACIÓN DEL PAC Y CUPO PAC EN LA UNIDAD EJECUTORA**

Código: FP-G-039

**GUÍA 39** Página 41 de 46

Versión: 2

Vigente a partir de: 30 de abril de 2020

Para generar el reporte se debe ingresar a la **Ruta**: PAC / Reportes / Administración Cupo PAC / Situación Actual de Cupo PAC detallado. El sistema muestra la siguiente pantalla:

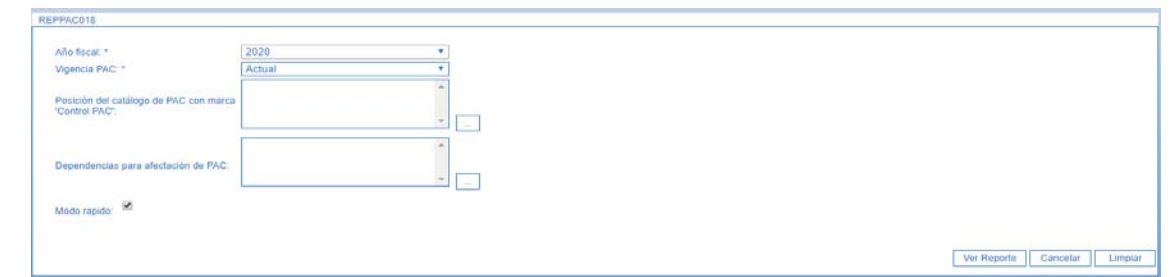

Sobre ella se debe seleccionar el Año fiscal, que corresponde al año de la vigencia y la vigencia de PAC el cual puede ser Actual, Rezago Año Anterior y Rezago Año Siguiente. Posteriormente dar clic en el botón "Ver Reporte". El sistema presenta la siguiente información:

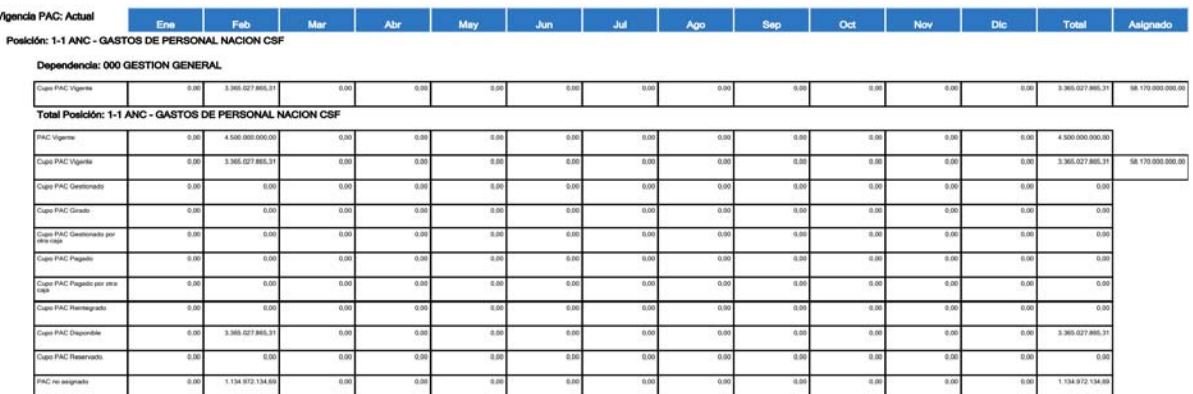

#### **5.4 Consulta Movimientos de Cupo PAC**

Por medio de esta consulta, el Administrador de PAC puede evidenciar los diferentes movimientos de cupo PAC realizados en las Subunidades Ejecutoras, con el fin de llevar un control más preciso de la ejecución del PAC.

Para generarlo, se debe ingresar por la Ruta: PAC / Consultas / Cupo PAC / Movimientos de Cupo PAC, el sistema presenta la siguiente pantalla:

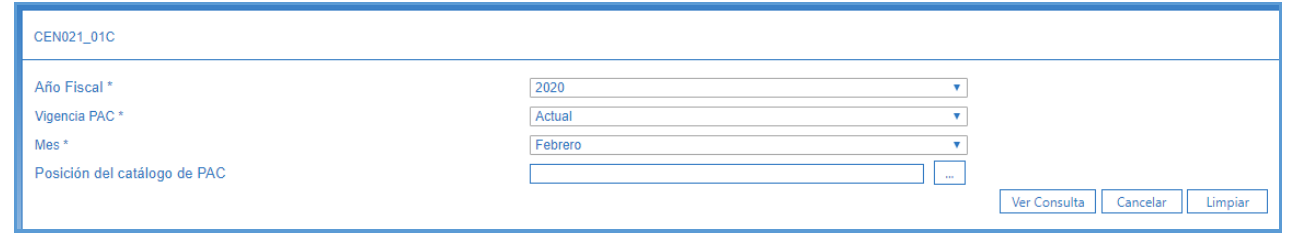

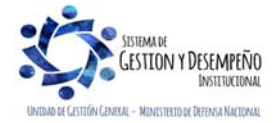

Este documento es propiedad del Ministerio de Defensa Nacional, no está autorizado su reproducción total o parcial

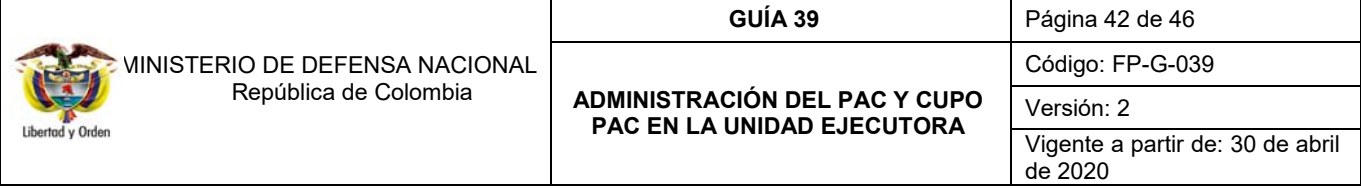

**Año Fiscal:** seleccionar el año correspondiente al año en curso.

**Vigencia PAC:** el Administrador PAC puede seleccionar las diferentes vigencias de PAC tales como Actual, Rezago Año Anterior y Rezago Año Siguiente.

**Mes:** seleccionar el mes actual.

Posteriormente se debe dar clic en el botón "Ver Consulta". El sistema muestra la siguiente información:

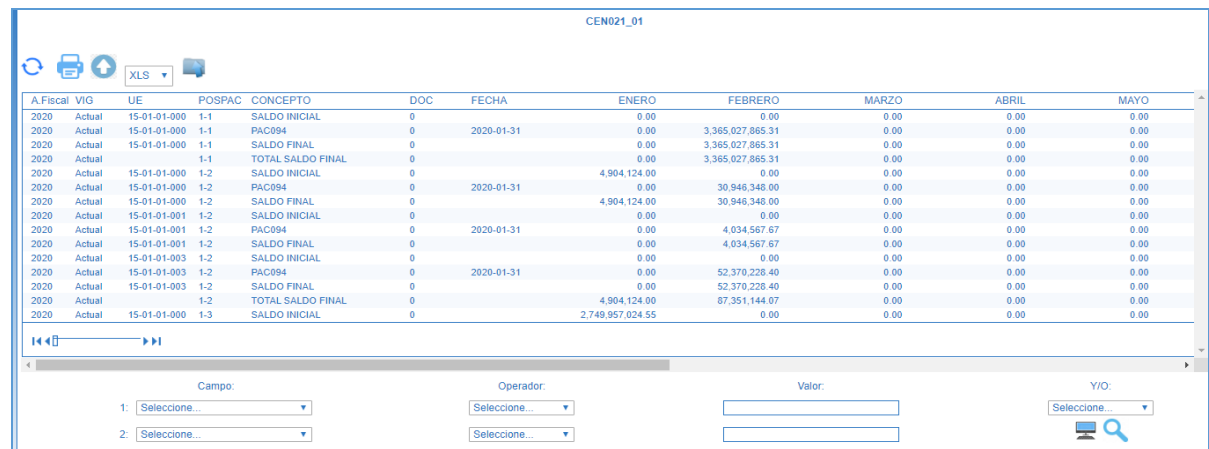

Esta consulta se puede exportar a excel con el fin de utilizar la información de manera más cómoda.

#### **5.5 Consulta Movimientos de PAC**

Por medio de esta consulta, el Administrador de PAC puede evidenciar los diferentes movimientos de PAC realizados a la Unidad Ejecutora tales como PAC aprobado por la ANA de PAC, Cierre mensual de PAC (es decir el PAC no utilizado en el correspondiente mes) y los diferentes reintegros efectuados.

Para generarlo, se debe ingresar por la **Ruta**: PAC / Consultas / PAC / Movimientos de PAC Vigente, el sistema presenta la siguiente pantalla:

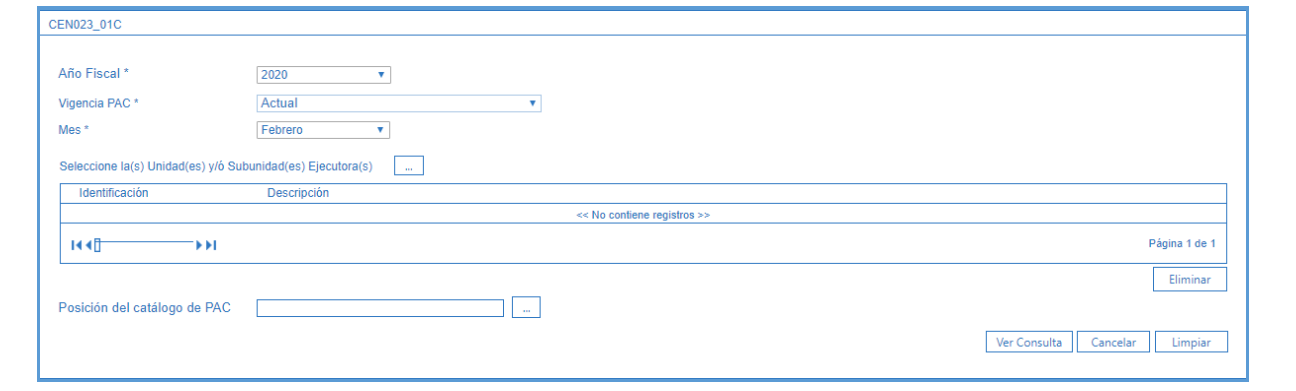

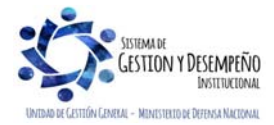

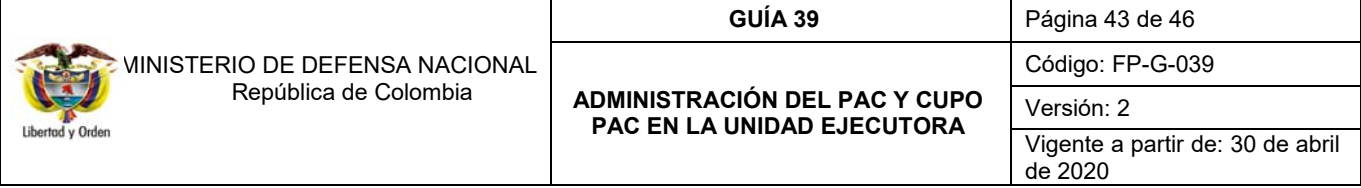

**Año Fiscal:** seleccionar el año correspondiente al año en curso.

**Vigencia PAC:** el Administrador PAC puede seleccionar las diferentes vigencias de PAC tales como Actual, Rezago Año Anterior y Rezago Año Siguiente.

**Mes:** seleccionar el mes actual.

Posteriormente se debe dar clic en el botón "Ver Consulta". El sistema muestra la siguiente información:

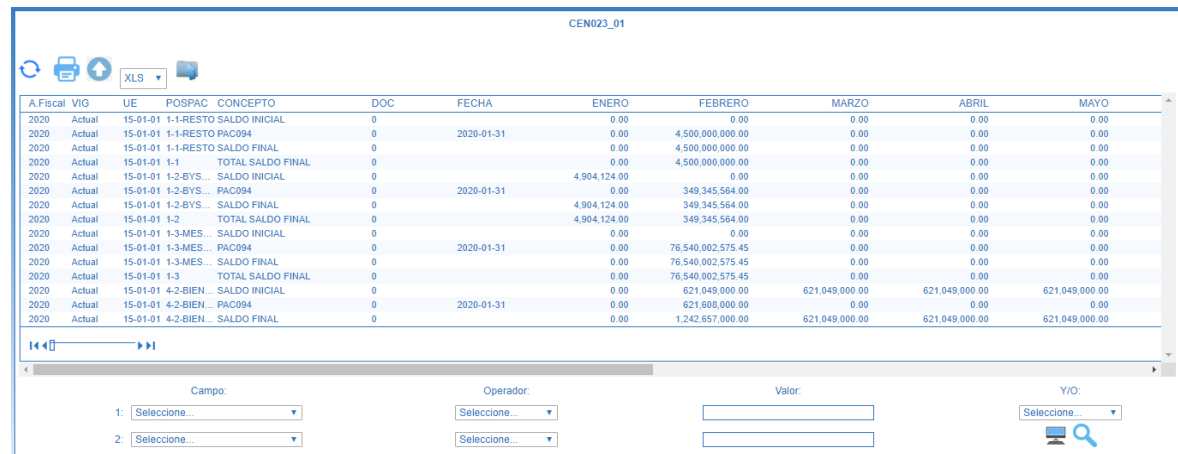

Esta consulta se puede exportar a excel con el fin de utilizar la información de manera más cómoda.

#### **5.6 Consulta PAC no utilizado**

Con esta consulta el Administrador de PAC puede el día hábil siguiente al día de cierre del mes anterior, verificar el PAC no utilizado por la Unidad Ejecutora y determinar si este valor sobrepasó los límites establecidos de PAC no utilizado.

Para generarlo se debe ingresar por la **Ruta**: PAC / Consultas / PAC / PAC No Utilizado. El sistema muestra la siguiente pantalla:

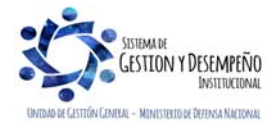

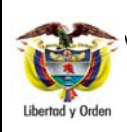

**GUÍA 39** Página 44 de 46

Código: FP-G-039

**ADMINISTRACIÓN DEL PAC Y CUPO PAC EN LA UNIDAD EJECUTORA** 

Versión: 2 Vigente a partir de: 30 de abril de 2020

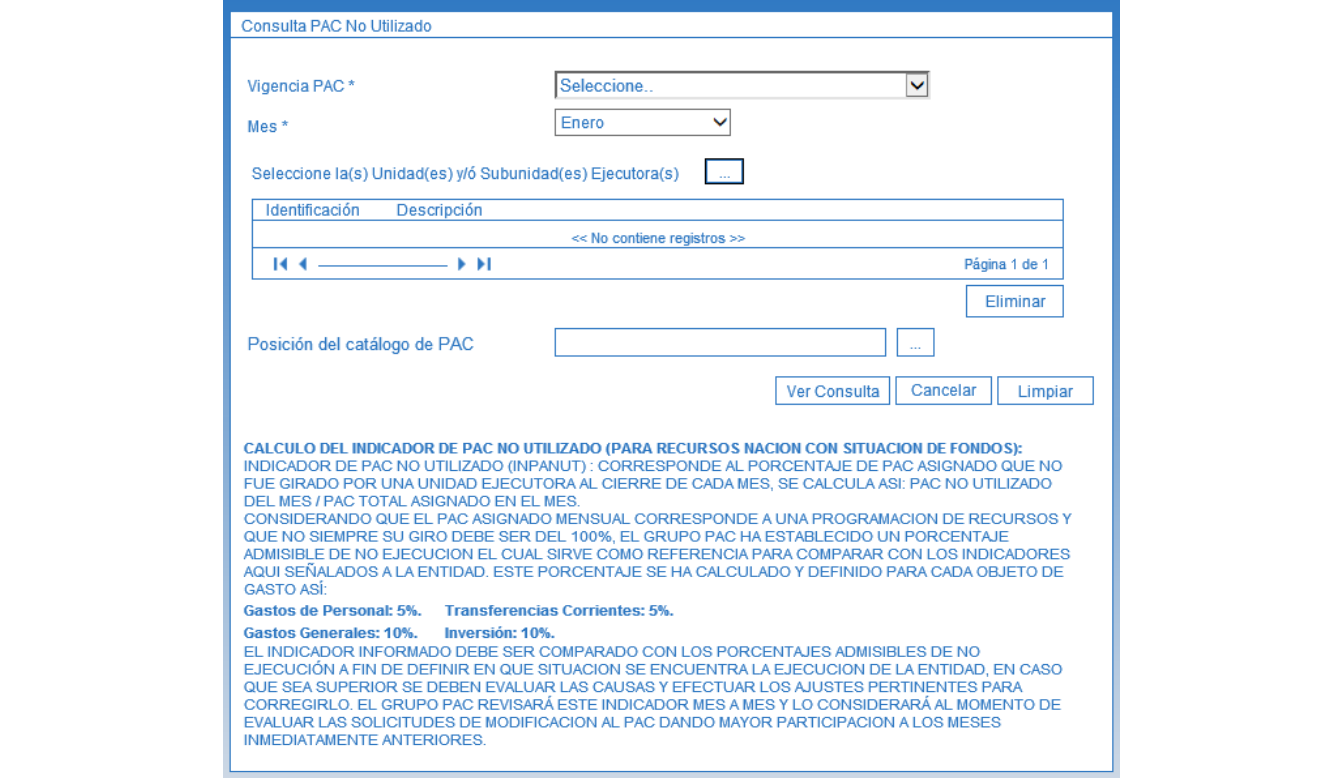

**Vigencia PAC:** es recomendable seleccionar la opción "Seleccione…" para que el Administrador de PAC de la Unidad Ejecutora, pueda evidenciar los valores de PAC no utilizados tanto para la vigencia de PAC "Actual y de Rezago Año Anterior".

**Mes:** en el sistema se puede seleccionar meses debidamente cerrados. Posteriormente dar clic en el botón "Ver Consulta" para lo cual el sistema genera la siguiente información:

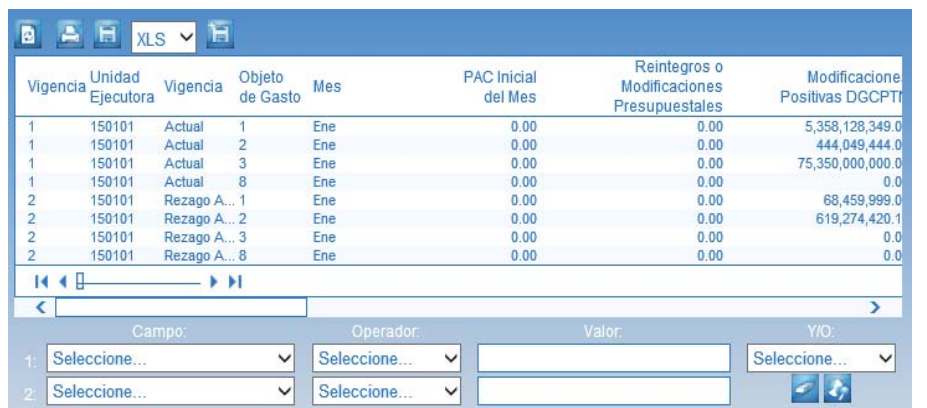

Al exportar dicha consulta a excel, la columna en la cual se puede evidenciar el PAC no utilizado y el porcentaje equivalente, son las denominadas "PAC no utilizado" e "INPANUT (%).

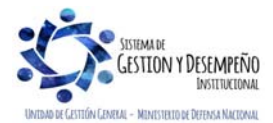

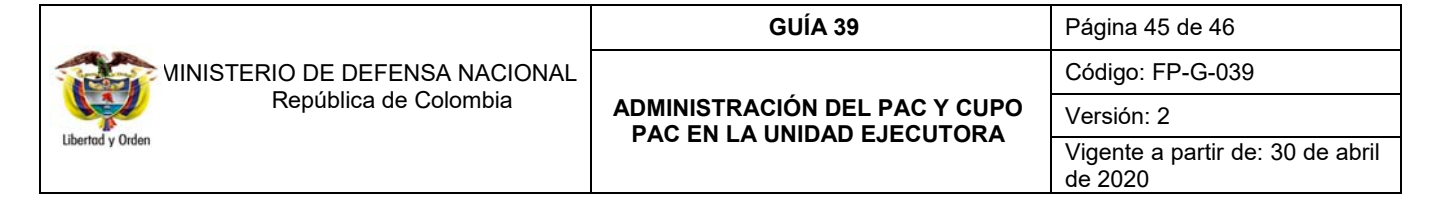

Es importante indicar que si una Unidad Ejecutora presenta INPANUT superior a los % establecidos (Gastos de Personal y Transferencias 5% y Gastos Generales e Inversión 10%), deben enviar la justificación de este PAC no utilizado a la Dirección de Finanzas del Ministerio de Defensa Nacional a más tardar los primeros cinco días siguientes al cierre del mes respectivo.

## **6. ABREVIATURAS, UNIDADES DE MEDIDA Y EXPRESIONES ACEPTADAS**

- 6.1. ANA PAC: Administradora del Nivel de Agrupación PAC.
- 6.2. CONFIS: Consejo Superior de Política Fiscal
- 6.3. DGCPTN: Dirección General de Crédito Público y del Tesoro Nacional
- 6.4. MDN: Ministerio de Defensa Nacional
- 6.5. MHCP: Ministerio de Hacienda y Crédito Público
- 6.6. PAC: Programa Anual Mensualizado de Caja

### **7. NOTAS Y ADVERTENCIAS**

Se encuentran señaladas dentro del cuerpo del documento para dar mayor claridad al lector del mismo.

## **8. DOCUMENTOS ASOCIADOS**

- 8.1 Ley 734 del 05 de febrero 2002 "Por la cual se expide el Código Disciplinario Único".
- 8.2 Decreto 111 del 15 de enero de 1996 "Por el cual se compilan la Ley 38 de 1989, la Ley 179 de 1994 y la Ley 225 de 1995 que conforman el Estatuto Orgánico del Presupuesto."
- 8.3 Decreto 568 del 21 de marzo de 1996 "Por el cual se reglamentan las leyes 38 de 1989, 179 de 1994 y 225 de 1995 Orgánicas del Presupuesto General de la Nación."
- 8.4 Decreto 1068 del 26 de mayo de 2015 "Por medio del cual se expide el Decreto Único Reglamentario del Sector Hacienda y Crédito Público".
- 8.5 Decreto 4730 del 28 de diciembre de 2005 "Por el cual se reglamentan normas orgánicas del presupuesto", del Ministerio de Hacienda y Crédito Público MHCP.
- 8.6 Circular externa 028 del 30 de diciembre de 2011 emitida por el Ministerio de Hacienda y Crédito Público MHCP.
- 8.7 Circular externa 030 del 4 de agosto de 2017 Registro de Solicitud de Modificación de PAC Disponible-Aplazamiento para Rezago año anterior, emitida por el Ministerio de Hacienda y Crédito Público MHCP.
- 8.8 Circular externa No. 028 del 21 de octubre de 2019, Cambios y mejoras en versión de actualización de SIIF-Nación, emitida por la administración SIIF Nación del Ministerio de Hacienda y Crédito Público MHCP.
- 8.9 Documento Aspectos Generales del proceso presupuestal colombiano del Ministerio de Hacienda y Crédito Público MHCP, 22 de mayo de 2011.
- 8.10 Documento Guía de Operación PAC Administración del Ministerio de Hacienda y Crédito Público MHCP.
- 8.11 Documento "Manual PAC Modificaciones 2011\_0" del Ministerio de Hacienda y Crédito Público MHCP.
- 8.12 Manual para cargas masivas del Ministerio de Hacienda y Crédito Público.
- 8.13 Estructura del archivo modificación de saldos cupo PAC del Ministerio de Hacienda y Crédito Público.

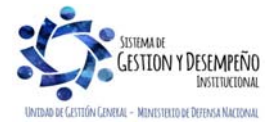

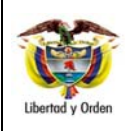

# **GUÍA 39** Página 46 de 46

**ADMINISTRACIÓN DEL PAC Y CUPO PAC EN LA UNIDAD EJECUTORA** 

Código: FP-G-039

Versión: 2 Vigente a partir de: 30 de abril de 2020

# **9. ANEXOS**

No aplica

## **10. DEFINICIONES**

- 10.1 **ADMINISTRADOR NIVEL DE AGRUPACIÓN PAC**: encargado de distribuir y administrar el PAC entre Unidades Ejecutoras, para una posición del catálogo de PAC.
- 10.2 **CUPO PAC**: valor mensual y anual del "PAC asignado" en las "dependencias para afectación de PAC" para una posición del catálogo de PAC para "Control PAC" en una vigencia PAC y para un año fiscal, con el fin de gestionar pagos en las "dependencias para afectación de PAC".
- 10.3 **PAC ASIGNADO**: es el resultado de multiplicar el "porcentaje de PAC asignado" por el valor de la apropiación disponible. Este valor es el que se va a tener en cuenta para la asignación de PAC. Aplica para posiciones del catálogo de PAC para "Programación de PAC"
- 10.4 **PAC DISPONIBLE**: es un cálculo que resulta de restar al PAC vigente, el gestionado, el pagado y sumarle el reintegrado.
- 10.5 **PAC GESTIONADO**: valor en que se ha visto afectado el PAC como resultado del registro de la gestión presupuestal hasta antes del pago.
- 10.6 **PAC NO ASIGNADO**: es el resultado de restar del valor de "PAC asignado" en la unidad ejecutora, menos la sumatoria de "cupo PAC asignado" en las "dependencias para afectación de PAC" para una unidad ejecutora en una posición del catálogo de PAC con marca "Control PAC" menos el valor de "cupo PAC reservado" para la misma posición.
- 10.7 **REZAGO AÑO ANTERIOR**: vigencia PAC relacionada con gestión presupuestal de gasto asumidas durante un año fiscal anterior y que se estima pagar en el año actual.
- 10.8 **REZAGO AÑO SIGUIENTE**: vigencia PAC en el cual la DGCPTN distribuye el PAC de la vigencia actual, con el fin de llevar un control más efectivo en las solicitudes de modificación de PAC.
- 10.9 **VIGENCIA DE PAC ACTUAL**: vigencia PAC relacionada con gestión presupuestal asumida en el año en curso y que se estima pagar durante el mismo.
- 10.10 **VIGENCIA PAC**: definición de un rango de tiempo para aprobar PAC de determinadas posiciones presupuéstales. Son: actual, rezago año anterior y rezago año siguiente.

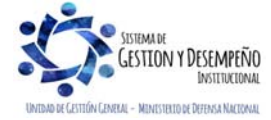